# Guía de solución de problemas – Modelos dx7500 Ordenadores para empresas de HP Compaq

© Copyright 2008 Hewlett-Packard Development Company, L.P. La información contenida en el presente documento está sujeta a cambios sin previo aviso.

Microsoft, Windows y Windows Vista son marcas comerciales o registradas de Microsoft Corporation en los Estados Unidos y otros países.

Las únicas garantías para los productos y servicios de HP quedan establecidas en las declaraciones de garantía expresa que acompañan a dichos productos y servicios. La información contenida en este documento no debe interpretarse como garantía adicional. HP no se hace responsable de las omisiones ni de los errores técnicos o de edición que pueda contener este documento.

Este documento contiene información propietaria protegida por copyright y no puede ser fotocopiado, reproducido ni traducido a otro idioma, ya sea parcialmente o en su totalidad, sin el consentimiento previo y por escrito de Hewlett-Packard Company.

# **Guía de solución de problemas**

Ordenadores para empresas de HP Compaq

Modelos dx7500

Primera edición: agosto de 2008

Referencia: 498185-071

# **Acerca de esta guía**

- **¡ADVERTENCIA!** El texto señalado de esta forma significa que si no se siguen las indicaciones, se podrían producir lesiones personales e incluso la muerte.
- **PRECAUCIÓN:** El texto señalado de esta forma significa que si no se siguen las indicaciones, podrían producirse daños en el equipo o pérdida de información.
- **The NOTA:** El texto señalado de esta forma proporciona información complementaria importante.

# Tabla de contenido

# 1 Características de diagnóstico del equipo

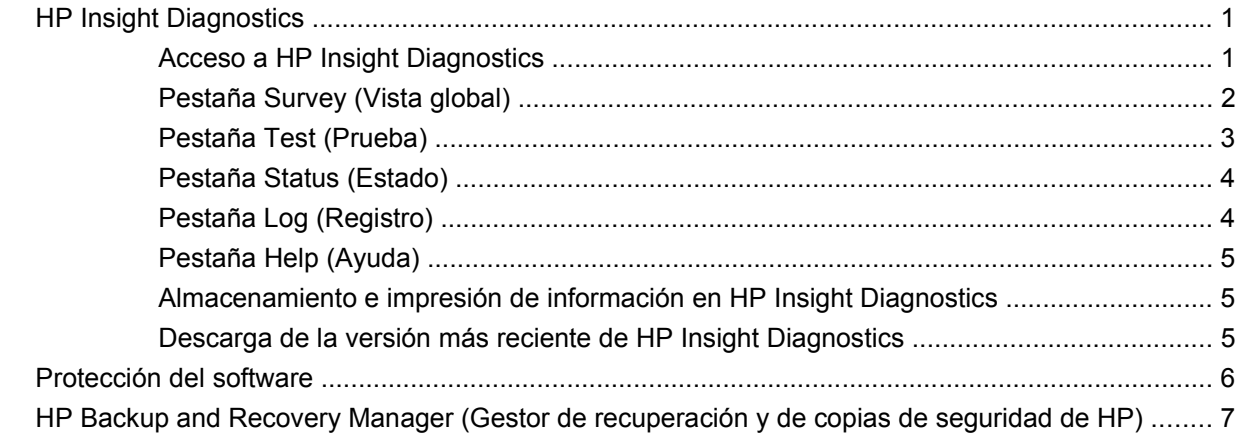

# 2 Solución de problemas sin la utilidad de diagnósticos

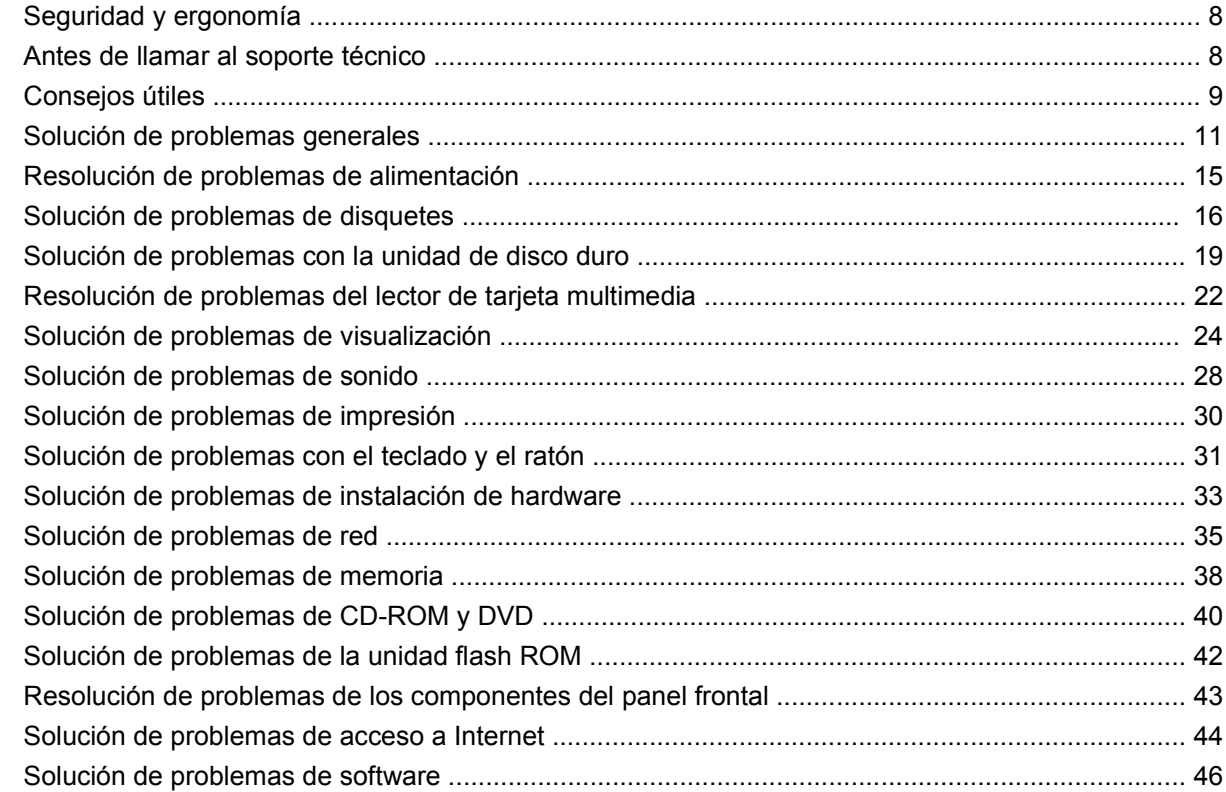

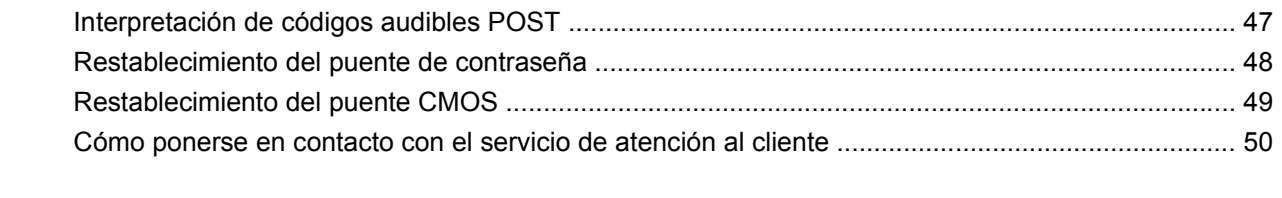

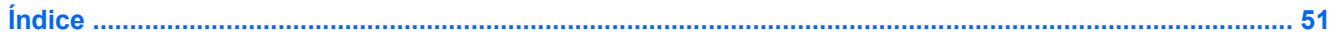

# <span id="page-6-0"></span>**1 Características de diagnóstico del equipo**

# **HP Insight Diagnostics**

## **EY NOTA:** HP Insight Diagnostics se incluye en CD únicamente con algunos modelos de ordenador.

La utilidad HP Insight Diagnostics permite ver información acerca de la configuración de hardware del ordenador y realizar pruebas de diagnóstico en los subsistemas del ordenador. La utilidad simplifica el proceso de identificación, diagnóstico y aislamiento de problemas de hardware con eficacia.

La pestaña **Survey** (Vista global) aparece al iniciar HP Insight Diagnostics. Esta pestaña muestra la configuración actual del ordenador. Desde la pestaña **Vista global** se puede acceder a varias categorías de datos acerca del ordenador. Otras pestañas proporcionan información complementaria, incluyendo opciones y resultados de pruebas de diagnóstico. La información de cada pantalla de la utilidad puede guardarse como archivo html y almacenarse en un disquete o en una unidad USB flash.

Utilice HP Insight Diagnostics para determinar si el sistema ha reconocido todos los dispositivos instalados en el ordenador y si están funcionando correctamente. La ejecución de pruebas es opcional pero se recomienda hacerlo después de instalar o conectar un dispositivo nuevo.

Antes de efectuar una llamada al centro de atención al cliente, ejecute pruebas, guarde los resultados de éstas e imprímalos para tenerlos disponibles.

**EX NOTA:** Es posible que HP Insight Diagnostics no detecte dispositivos de otros fabricantes.

# **Acceso a HP Insight Diagnostics**

Para acceder a HP Insight Diagnostics, debe crear un conjunto de discos de recuperación y, a continuación, arrancar desde el CD que contiene la utilidad. HP Insight Diagnostics también se puede descargar en<http://www.hp.com>. Consulte [Descarga de la versión más reciente de HP Insight](#page-10-0) [Diagnostics en la página 5](#page-10-0) para mayor información.

**E NOTA:** HP Insight Diagnostics se incluye como parte del conjunto de discos de recuperación con sólo algunos modelos.

Si ya ha creado un conjunto de discos de recuperación, realice el siguiente procedimiento a partir del paso 4.

- **1.** Haga clic en **Inicio** > **HP Backup and Recovery** > **HP Backup and Recovery Manager** para abrir Backup and Recovery Wizard y, a continuación, haga clic en **Siguiente**.
- **2.** Seleccione **Create a set of recovery discs (Recommended)** (Crear un conjunto de discos de recuperación [recomendado]) y haga clic en **Siguiente**.
- <span id="page-7-0"></span>**3.** Siga las instrucciones del asistente para crear un conjunto de discos de recuperación.
- **4.** Utilice el Explorador de Windows para buscar el conjunto de discos de recuperación para el CD con el directorio **compaq\hpdiags**.
- **5.** Con el equipo encendido, introduzca el CD en una unidad óptica.
- **6.** Cierre el sistema operativo y apague el ordenador.
- **7.** Encienda el equipo. El CD arrancará con el sistema.
- **EX NOTA:** Si el CD en la unidad óptica no arranca con el sistema, es posible que tenga que modificar el orden de arranque en la utilidad Computer Setup (F10) de modo que el sistema intente arrancar la unidad óptica antes de la unidad de disco duro. Consulte la *Guía sobre la utilidad Computer Setup (F10)* para obtener más información.
- **8.** Seleccione el idioma apropiado y haga clic en **Continuar**.
- **E** NOTA: HP recomienda que acepte el teclado predeterminado asignado para su idioma, a no ser que desee probar el teclado específico.
- **9.** En la página Contrato de licencia para el usuario final, haga clic en **Acepto** si está de acuerdo con las condiciones. La utilidad HP Insight Diagnostics arranca cuando aparece la pestaña **Vista global**.

# **Pestaña Survey (Vista global)**

La pestaña **Survey** (Vista global) muestra información importante acerca de la configuración del sistema.

En el campo **View level** (Nivel de vista), puede seleccionar la vista **Summary** (Resumen) para ver información resumida de configuración o **Advanced** (Avanzada) para ver toda la información de la categoría seleccionada.

En el campo **Category** (Categoría), puede seleccionar las siguientes categorías de datos que mostrar:

**All** (Todas): enumera todas las categorías de información del ordenador.

**Overview** (Descripción general): proporciona información general acerca del ordenador.

**Architecture** (Arquitectura): proporciona información de los dispositivos BIOS y PCI.

**Asset Control** (Control de activos): muestra el nombre del producto, el identificador de activo, el número de serie del sistema e información del procesador.

**Communication** (Comunicación): muestra información de la configuración de los puertos paralelo (LPT) y serie (COM) del ordenador, así como información sobre USB y el controlador de red.

**Graphics** (Gráficos): muestra información acerca del controlador de gráficos del ordenador.

**Input Devices** (Dispositivos de entrada): muestra información acerca del teclado, ratón y otros dispositivos de entrada conectados al ordenador.

**Memoria**: muestra información acerca de toda la memoria del ordenador. Esto incluye las ranuras de memoria de la placa del sistema y cualquier módulo de memoria instalado.

**Miscellaneous** (Otros): muestra información de la versión de HP Insight Diagnostics, información de la memoria de configuración del ordenador (CMOS), de la placa del sistema y de BIOS de gestión del sistema.

<span id="page-8-0"></span>**Storage** (Almacenamiento): muestra información acerca de los medios de almacenamiento conectados al ordenador. Esta lista incluye todos los discos fijos, las unidades de disco y las unidades ópticas.

**System** (Sistema):muestra información sobre el modelo, procesador, chasis y BIOS del ordenador, así como información del altavoz interno y del bus PCI.

# **Pestaña Test (Prueba)**

La pestaña **Test** (Prueba) le permite elegir diversas partes del sistema que vaya a probar. También puede elegir el tipo y el modo de pruebas.

Puede elegir entre tres tipos de pruebas:

- **Quick Test** (Prueba rápida): proporciona un script determinado en el que cada componente de hardware, excepto los dispositivos de ratón y teclado, se prueba sin necesidad de intervención por parte del usuario, tanto en modo Desasistido como Interactivo.
- **Complete Test** (Prueba completa): proporciona un script predeterminado en el que cada componente de hardware se comprueba completamente. Existen más pruebas disponibles en modo interactivo, pero requieren la intervención del usuario.
- **Custom Test** (Prueba personalizada): proporciona la mayor flexibilidad para controlar la prueba del sistema. El modo Custom Test (Prueba personalizada) permite seleccionar los dispositivos, pruebas y parámetros de éstas específicos que se ejecutarán.

Cada tipo de prueba dispone de dos modos de prueba que puede elegir:

- **Interactive Mode** (Modo interactivo): ofrece el máximo control sobre el proceso de realización de pruebas. El software de diagnóstico le solicitará información durante la realización de las pruebas que requieran interacción. También puede determinar si la prueba tuvo éxito o no.
- **Unattended Mode** (Modo desatendido): no muestra mensajes al usuario y no requiere interacción. Si ha encontrado algún error, lo mostrará al finalizar la prueba.

Para comenzar a realizar pruebas:

- **1.** Seleccione la pestaña **Test** (Prueba).
- **2.** Seleccione la pestaña correspondiente al tipo de prueba que desea ejecutar: **Quick** (Rápida), **Complete** (Completa) o **Custom** (Personalizada).
- **3.** Seleccione el **modo de prueba**: **Interactive** (Interactivo) o **Unattended** (Desatendido).
- **4.** Seleccione cómo desea que se ejecute la prueba, bien con **Number of Loops** (Número de bucles) o **Total Test Time** (Tiempo total de prueba). Si elige ejecutar la prueba con un determinado número de bucles, introduzca el número deseado. Si desea ejecutar la prueba de diagnóstico durante un determinado periodo de tiempo, introduzca la duración en minutos.
- **5.** Si realiza la prueba rápida o la prueba completa, seleccione el dispositivo sobre el que desea realizar la prueba de la lista de comprobación. Si ejecuta la prueba personalizada, haga clic en el botón **Expand** (Expandir) y seleccione los dispositivos que se deben comprobar o haga clic en el botón **Check all** (Seleccionar todo) para seleccionar todos los dispositivos.
- **6.** Haga clic en el botón **Begin Testing** (Iniciar pruebas) de la esquina inferior derecha de la pantalla para iniciar la prueba. La pestaña **Status** (Estado), que le permite controlar el progreso de la

<span id="page-9-0"></span>prueba, se muestra automáticamente durante el proceso de las pruebas. Al finalizar la prueba, la pestaña **Status** (Estado) mostrará si el dispositivo ha pasado, o no, la prueba.

**7.** Si se localizan errores, vaya a la pestaña **Registro** y haga clic en **Registro de errores** para mostrar información más detallada y acciones recomendadas.

# **Pestaña Status (Estado)**

La pestaña **Status** (Estado) muestra el estado de las pruebas seleccionadas. También se muestra el tipo de prueba ejecutada (**Quick** (Rápida), **Complete** (Completa) o **Custom** (Personalizada)). La barra de progreso principal muestra el porcentaje completado del conjunto actual de pruebas. Cuando las pruebas estén en curso, se mostrará el botón **Cancel Testing** (Cancelar pruebas) por si desea cancelar la prueba.

Una vez finalizadas las pruebas, el botón **Cancel Testing** (Cancelar pruebas) se sustituye con un botón **Retest** (Volver a realizar pruebas). El botón **Retest** (Volver a realizar pruebas) realizará la prueba del último conjunto de pruebas ejecutadas. Esto le permite volver a ejecutar el conjunto de pruebas sin que sea necesario volver a introducir los datos en la ficha **Test** (Prueba).

También aparece la pestaña **Estado**:

- Los dispositivos que se están comprobando.
- El estado de cada dispositivo que se está comprobando (en curso, con éxito o sin éxito).
- El progreso general de las pruebas de todos los dispositivos.
- El progreso de prueba de cada dispositivo.
- El tiempo transcurrido para cada prueba de dispositivo.

# **Pestaña Log (Registro)**

La pestaña **Log** (Registro)contiene una pestaña **Test Log** (Registro de pruebas) y una pestaña **Error Log** (Registro de errores).

La pestaña **Test Log** (Registro de prueba) muestra todas las pruebas ejecutadas, el número de veces que se han ejecutado, el número de veces que han fallado y la duración de cada prueba. El botón **Clear Test Log** (Borrar registro de prueba) borra el contenido de **Test Log** (Registro de prueba).

La pestaña **Error Log** (Registro de errores) muestra las pruebas de dispositivos que no superaron la prueba de diagnóstico, e incluye las siguientes columnas de datos.

- La sección **Device** (Dispositivo) muestra el dispositivo que se está comprobando.
- La sección **Test** (Prueba) muestra el tipo de prueba ejecutado.
- La sección **Descripción** describe el error que encontró la prueba de diagnóstico.
- **Recommended Repair** (Reparación recomendada) le sugerirá la reparación que debe realizar para resolver el fallo de hardware.
- **Failed Count** (Recuento de fallos) es el número de veces que el dispositivo no ha superado una prueba.
- **Error Code** (Código de error) proporciona un código numérico para el error. Los códigos de error aparecen definidos en la pestaña **Help** (Ayuda).

El botón **Clear Error Log** (Borrar registro de prueba) borra el contenido del Test Log (Registro de prueba).

# <span id="page-10-0"></span>**Pestaña Help (Ayuda)**

En la pestaña **Help** (Ayuda) se incluye una pestaña **HP Insight Diagnostics**, una pestaña **Error Codes** (Códigos de error) y una pestaña **Test Components** (Componentes de prueba).

La pestaña **HP Insight Diagnostics** contiene temas de ayuda, e incluye funciones de búsqueda e índice.

La pestaña **Error Codes** (Códigos de error) proporciona una descripción de cada código de error numérico que puede aparecer en la pestaña **Error Log** (Registro de errores) situada en la pestaña **Log** (Registro). Cada código tiene un **mensaje** de error correspondiente y una acción **de reparación recomendada** que debería ayudar a solucionar el problema. Para encontrar una descripción de código de error rápidamente, introduzca el código en la parte superior de la pestaña y haga clic en el botón **Find Error Codes** (Encontrar códigos de error).

La pestaña **Test Components** (Componentes de prueba) muestra información de nivel bajo acerca de las pruebas que se están ejecutando.

# **Almacenamiento e impresión de información en HP Insight Diagnostics**

Puede almacenar la información mostrada en las pestañas **Survey** (Vista global) y **Log** (Registro) de HP Insight Diagnostics en un disquete o en una unidad USB flash 2.0 (64 MB o más). No puede almacenarla en la unidad de disco duro. El sistema creará, automáticamente, un archivo html que tenga el mismo aspecto que la información que aparece en pantalla.

- **1.** Introduzca un disquete o una unidad USB flash 2.0 (la capacidad debe ser de 64 MB o más). No se admiten unidades USB flash 1.0.
- **2.** Haga clic en **Save** (Guardar) en la esquina inferior derecha de la pantalla.
- **3.** Seleccione **Save to the floppy** (Guardar en disquete) o **Save to USB key** (Guardar en key USB).
- **4.** Introduzca un nombre de archivo en la casilla **File Name** (Nombre de archivo) y haga clic en el botón **Save** (Guardar) Se guardará un archivo html en la unidad USB flash o el disquete introducidos.
- **E** NOTA: No retire el disquete o key USB hasta que vea un mensaje que indique que el archivo html se ha escrito en el soporte.
- **5.** Imprima la información del dispositivo de almacenamiento en el que se guardó.

**NOTA:** Para salir de HP Insight Diagnostics, haga clic en el botón **Exit Diagnostics** (Salir de Diagnostics) situado en la esquina inferior izquierda de la pantalla y, a continuación, extraiga el CD de la unidad óptica.

# **Descarga de la versión más reciente de HP Insight Diagnostics**

- **1.** Vaya a <http://www.hp.com>.
- **2.** Haga clic en el enlace **Asistencia técnica de controladores**.
- **3.** Seleccione **Descarga de controladores y software (y firmware)**.
- **4.** Introduzca el número de producto (por ejemplo, dx7500) en el cuadro de texto y pulse Intro.
- <span id="page-11-0"></span>**5.** Seleccione su modelo de ordenador específico.
- **6.** Seleccione su sistema operativo.
- **7.** Haga clic en el vínculo **Diagnóstico**.
- **8.** Haga clic en **HP Insight Diagnostics Offline Edition**.
- **9.** Haga clic en el botón **Descargar**.
- **NOTA:** La descarga incluye instrucciones para crear un CD de arranque.

# **Protección del software**

Para proteger el software y que no se produzcan pérdidas ni daños, debe realizar una copia de seguridad de todo el software del sistema, aplicaciones y archivos relacionados almacenados en la unidad de disco duro. Para obtener instrucciones sobre cómo hacer copias de seguridad de los archivos de datos, consulte la documentación de la utilidad de copia de seguridad o del sistema operativo.

# <span id="page-12-0"></span>**HP Backup and Recovery Manager (Gestor de recuperación y de copias de seguridad de HP)**

HP Backup and Recovery Manager (Gestor de recuperación y copias de seguridad de HP) es una aplicación sencilla y versátil que permite realizar una copia de seguridad del disco duro principal del equipo, así como efectuar una recuperación del mismo. La aplicación funciona con Windows y crea copias de seguridad de Windows, de todas las aplicaciones y de todos los archivos de datos. Es posible programar el sistema para que realice copias de seguridad a intervalos definidos, o realizarlos manualmente. Los archivos importantes pueden guardarse de manera independiente a las copias de seguridad periódicas.

HP Backup and Recovery Manager (Gestor de recuperación y copias de seguridad de HP) está preinstalado en la unidad C: y crea una partición de recuperación.

Las copias de seguridad de puntos de recuperación y de archivos pueden copiarse a discos CD o DVD, mientras que todas las copias de seguridad pueden copiarse a la red o a una unidad de disco duro secundaria.

HP recomienda encarecidamente crear un conjunto de discos de recuperación inmediatamente antes de utilizar el ordenador y programar automáticamente copias de seguridad regulares de puntos de recuperación.

Para crear un conjunto de discos de recuperación:

- **1.** Haga clic en **Inicio** > **HP Backup and Recovery** > **HP Backup and Recovery Manager** (Gestor de recuperación y copias de seguridad de HP) para abrir Backup and Recovery Wizard (Asistente de recuperación y copias de seguridad) y, a continuación, haga clic en **Siguiente**.
- **2.** Seleccione **Create a set of recovery discs (Recommended)** (Crear un conjunto de discos de recuperación [recomendado]) y haga clic en **Siguiente**.
- **3.** Siga las instrucciones del asistente.

Para obtener más información acerca del uso de HP Backup and Recovery Manager (Gestor de recuperación y copias de seguridad de HP), consulte la *Guía del usuario de HP Backup and Recovery Manager* (Gestor de recuperación y copias de seguridad de HP). Para ello, seleccione **Iniciar** > **HP Backup and Recovery** > **HP Backup and Recovery Manager Manual** (Manual del gestor de recuperación y copias de seguridad de HP).

**E** NOTA: Llame al centro de asistencia de HP para solicitar un conjunto de discos de recuperación. Vaya al siguiente sitio Web, seleccione su país/región y haga clic en el vínculo **Technical support after you buy** (Asistencia técnica postventa de productos HP) bajo el encabezado **Call HP** (Contactar con HP) para obtener el número de teléfono del centro de asistencia de su país/región.

[http://welcome.hp.com/gms/es/es/sz6/contact\\_us.html](http://welcome.hp.com/gms/es/es/sz6/contact_us.html)

# <span id="page-13-0"></span>**2 Solución de problemas sin la utilidad de diagnósticos**

Este capítulo ofrece información sobre cómo identificar y corregir problemas menores como problemas con la unidad de disquetes, el disco duro, la unidad óptica, gráficos, audio, memoria y software. Si tiene algún problema con el equipo, consulte las tablas de este capítulo para descubrir las posibles causas y las soluciones recomendadas.

# **Seguridad y ergonomía**

**¡ADVERTENCIA!** El uso incorrecto del ordenador o la instalación en un entorno inadecuado o inseguro pueden provocar incomodidad o daños graves. http://www.hp.com/ergo Consulte la *Guía de seguridad y comodidad* en<http://www.hp.com/ergo> para obtener más información acerca de la selección de un espacio de trabajo y de la creación de un entorno de trabajo cómodo y seguro. Este ordenador se ha comprobado y se puede garantizar que cumple con los límites establecidos para los dispositivos digitales de clase B, de acuerdo con el Apartado 15 de las normas de la FCC. Para obtener más información, consulte la guía *Información sobre seguridad y normativa*.

# **Antes de llamar al soporte técnico**

Si está teniendo problemas con el equipo, intente las siguientes soluciones para intentar aislar el problema exacto antes de llamar al servicio técnico.

- Ejecute la herramienta de diagnóstico de HP.
- Ejecute la autoprueba de la unidad de disco duro en Computer Setup. Consulte la *Guía sobre la utilidad Computer Setup (F10)* para obtener más información.
- Esté atento a los pitidos del ordenador. Estos pitidos son códigos de error que le ayudarán a diagnosticar el problema. Para obtener más información, consulte [Interpretación de códigos](#page-52-0) [audibles POST en la página 47](#page-52-0).
- Si la pantalla se queda en blanco, enchufe el monitor a un puerto de vídeo diferente del ordenador (si hay uno disponible). O bien, sustituya el monitor por otro que sepa que funciona correctamente.
- Si está trabajando en red, conecte otro ordenador con un cable diferente a la conexión de red. Es posible que se trate de un problema con el cable o conector de red.
- Si ha agregado hardware nuevo recientemente, quítelo y compruebe si el ordenador funciona correctamente.
- Si ha instalado software nuevo recientemente, desinstálelo y compruebe si el ordenador funciona correctamente.
- <span id="page-14-0"></span>Arranque el ordenador en modo a prueba de errores para ver si arranca sin cargar todos los controladores. Cuando arranque el sistema operativo, utilice la opción "Última configuración válida conocida".
- Consulte el extenso servicio técnico en línea en <http://www.hp.com/support>.
- Consulte Consejos útiles en la página 9 en esta guía.

Para ayudarle a resolver problemas en línea, HP Instant Support Professional Edition (Edición profesional de soporte al instante de HP) proporciona diagnósticos de resolución para el usuario. Si precisa ponerse en contacto con el servicio técnico de HP, hágalo a través de la función de chat en línea de Edición profesional de soporte al instante de HP. a la que puede acceder desde: <http://www.hp.com/go/ispe>.

Acceda a Business Support Center (BSC, Centro de soporte para empresas) en [http://www.hp.com/go/](http://www.hp.com/go/bizsupport) [bizsupport](http://www.hp.com/go/bizsupport) para obtener la información más actualizada sobre soporte en línea, software y controladores, notificación proactiva y sobre la comunidad internacional de usuarios y expertos de HP.

Si aún así necesita llamar al servicio técnico, esté preparado para realizar lo siguiente y garantizar que su llamada se gestiona correctamente:

- Esté frente a su ordenador cuando realice la llamada.
- Anote el número de serie del ordenador, el número de identificación del producto y el número de serie del monitor antes de realizar la llamada.
- Dedique el tiempo necesmxio para solucionar el problema con el técnico de servicio.
- Desinstale cualquier hardware que haya agregado recientemente al equipo.
- Desinstale cualquier software que haya instalado recientemente.
- Restaure el sistema desde el conjunto de discos de recuperación que ha creado o restáurelo a su estado predeterminado de fábrica en HP Backup and Recovery Manager (Gestor de recuperación y copias de seguridad de HP).
- **PRECAUCIÓN:** Al restaurar el sistema se borrarán todos los datos del disco duro. Asegúrese de realizar copias de seguridad de todos los archivos antes de llevar a cabo el proceso de restauración.
- **Etga NOTA:** Para información de venta y actualizaciones de garantías (Care Pack), llame a su proveedor de servicio o distribuidor autorizado local.

# **Consejos útiles**

Si tiene algún problema con el ordenador, el monitor o el software, consulte la siguiente lista de sugerencias generales antes de proseguir:

- Compruebe que el equipo y el monitor están conectados a una toma eléctrica que funcione.
- Compruebe que el conmutador de selección de voltaje (incluido en algunos modelos) se ajusta a la potencia correcta para la región (115 V o 230 V).
- Compruebe que el ordenador y el indicador luminoso de color verde están encendidos.
- Compruebe que el monitor y el indicador luminoso están encendidos.
- Esté atento a los pitidos del ordenador. Estos pitidos son códigos de error que le ayudarán a diagnosticar el problema. Para obtener más información, consulte [Interpretación de códigos](#page-52-0) [audibles POST en la página 47](#page-52-0).
- Ajuste los controles de brillo y contraste del monitor en caso de que la imagen no sea clara.
- Mantenga pulsada una tecla cualquiera. Si el sistema emite pitidos, esto indica que el teclado funciona correctamente.
- Compruebe que todas las conexiones de cables sean correctas y no estén sueltas.
- Vuelva a activar el sistema pulsando cualquier tecla del teclado o pulsando el botón de encendido. Si el sistema permanece en modo de suspensión, apague el ordenador manteniendo pulsado el botón de encendido durante cuatro segundos como mínimo y, a continuación, púlselo otra vez para reiniciar el ordenador. Si el sistema no se apaga, desenchufe el cable de alimentación, espere unos segundos, y vuelva a enchufarlo. El ordenador se reiniciará si se ha configurado para que se inicie automáticamente tras un corte de alimentación en Computer Setup. Si no se reiniciara, pulse el botón de encendido para arrancar el ordenador.
- Vuelva a configurar el ordenador después de instalar una tarjeta de expansión u otra opción que no sea plug and play. Consulte [Solución de problemas de instalación de hardware](#page-38-0) [en la página 33](#page-38-0) para obtener instrucciones.
- Asegúrese de que se hayan instalado todos los controladores de dispositivo necesmxios. Por ejemplo, si está utilizando una impresora, debe utilizar un controlador para dicho modelo de impresora.
- Extraiga todos los medios de arranque (disquete, CD o dispositivo USB) del sistema antes de encenderlo.
- Si ha instalado un sistema operativo distinto del que se instaló en fábrica, compruebe que sea compatible con el sistema.
- Si el ordenador tiene varias fuentes de vídeo (adaptadores incorporados, PCI o PCI-Express) instaladas (vídeo incorporado en determinados modelos únicamente) y un solo monitor, éste debe estar enchufado en el conector del monitor de la fuente seleccionada como adaptador VGA primario. Durante el arranque, los otros conectores del monitor se desactivan, por tanto, si el monitor se conecta a uno de estos puertos, no funcionará. Puede seleccionar qué fuente será la fuente VGA predeterminada en Computer Setup.
- **PRECAUCIÓN:** Cuando el equipo está conectado a una fuente de alimentación de CA, siempre se suministra corriente a la placa del sistema. Debe desconectar el cable de alimentación de la fuente de alimentación antes de abrir el equipo para evitar que se dañen la placa o los componentes del sistema.

# <span id="page-16-0"></span>**Solución de problemas generales**

Es posible que pueda resolver con facilidad los problemas generales que se describen en este apartado. Si un problema persiste y no puede resolverlo, o no se siente con la suficiente confianza para realizar la operación usted mismo, póngase en contacto con su distribuidor o servicio técnico autorizado.

**¡ADVERTENCIA!** Cuando el ordenador está conectado a una fuente de alimentación CA, el voltaje se aplica siempre a la placa del sistema. Para reducir el riesgo de lesiones por descargas eléctricas o por tocar superficies calientes, no olvide desconectar el cable de alimentación de la toma de alimentación de la pared y espere a que los componentes se enfríen antes de tocarlos.

### **Tabla 2-1 Solución de problemas generales**

**El equipo parece estar bloqueado y no se apaga al pulsar el botón de encendido.**

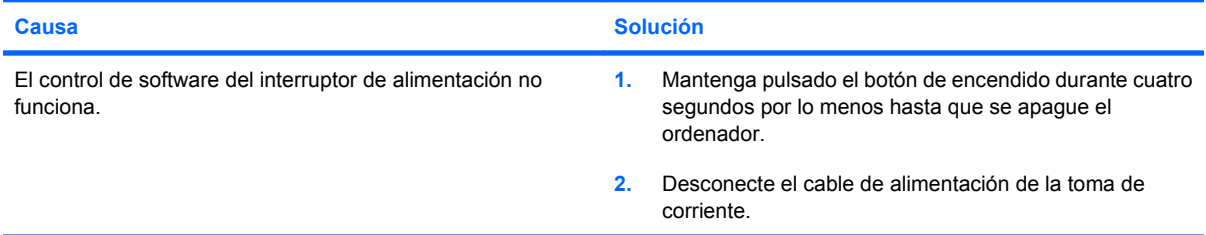

### **El ordenador no responde al teclado ni al ratón USB.**

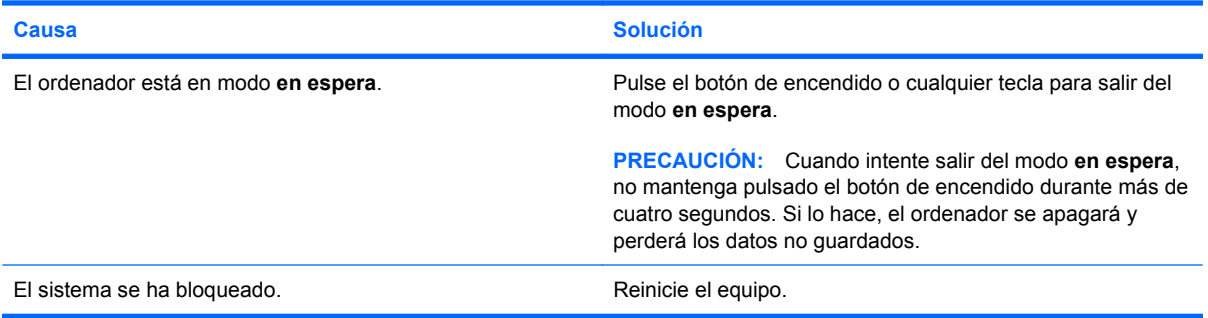

### **La fecha y la hora del equipo no son correctas.**

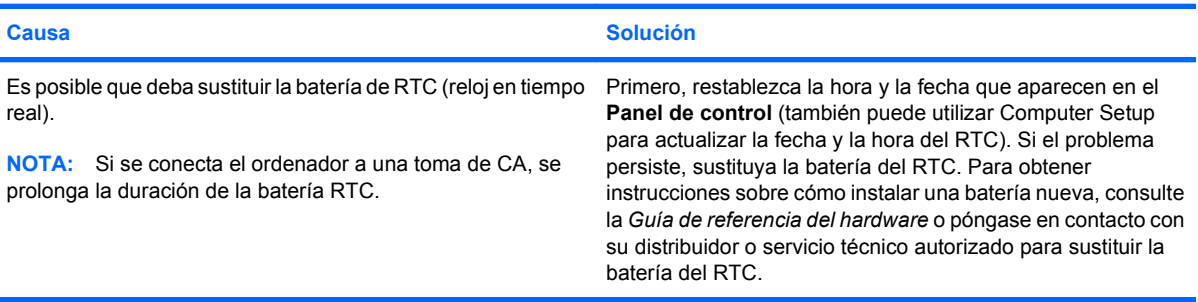

# <span id="page-17-0"></span>**Tabla 2-1 Solución de problemas generales (continuación)**

**El cursor no se mueve con las teclas de flecha del teclado.**

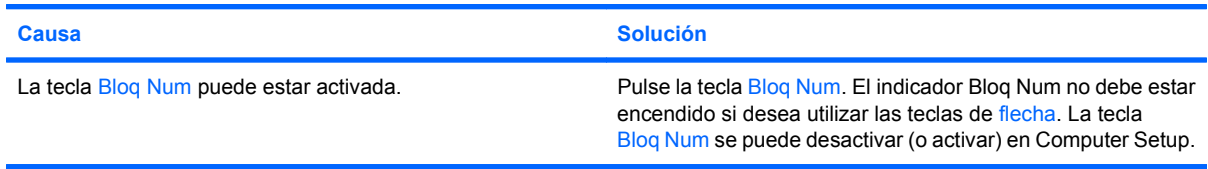

# **No hay sonido o es demasiado bajo.**

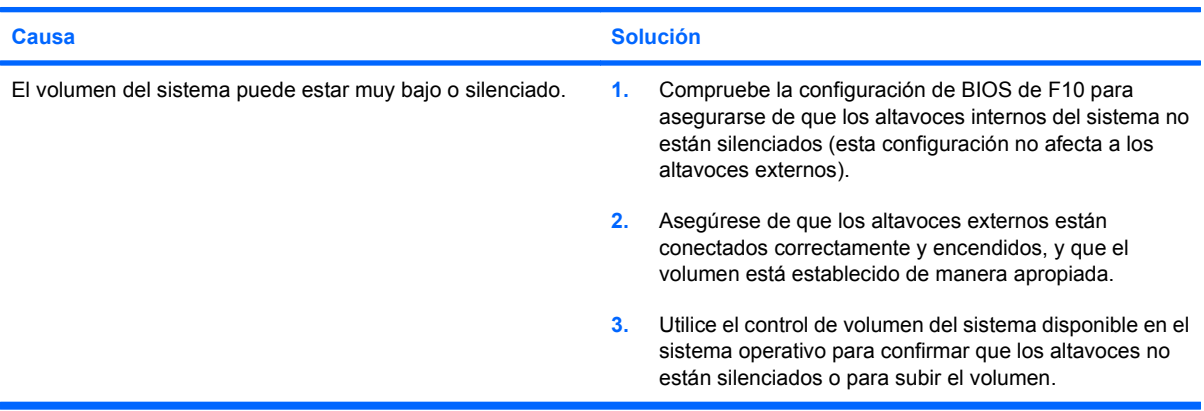

# **No es posible extraer la cubierta ni el panel de acceso del equipo.**

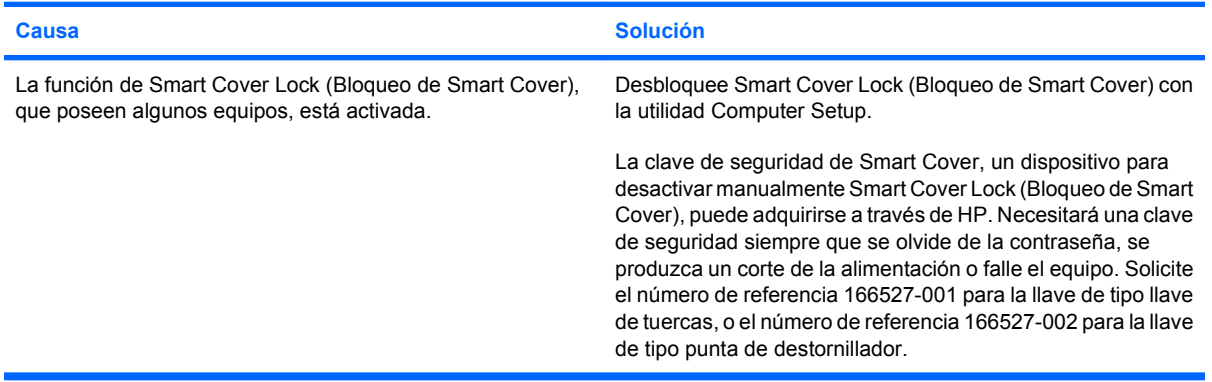

# **El rendimiento es deficiente.**

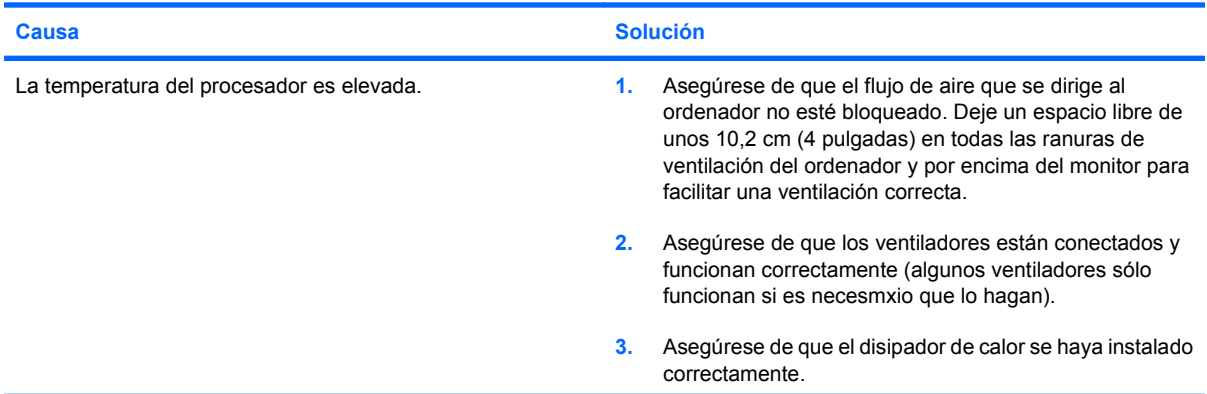

# **Tabla 2-1 Solución de problemas generales (continuación)**

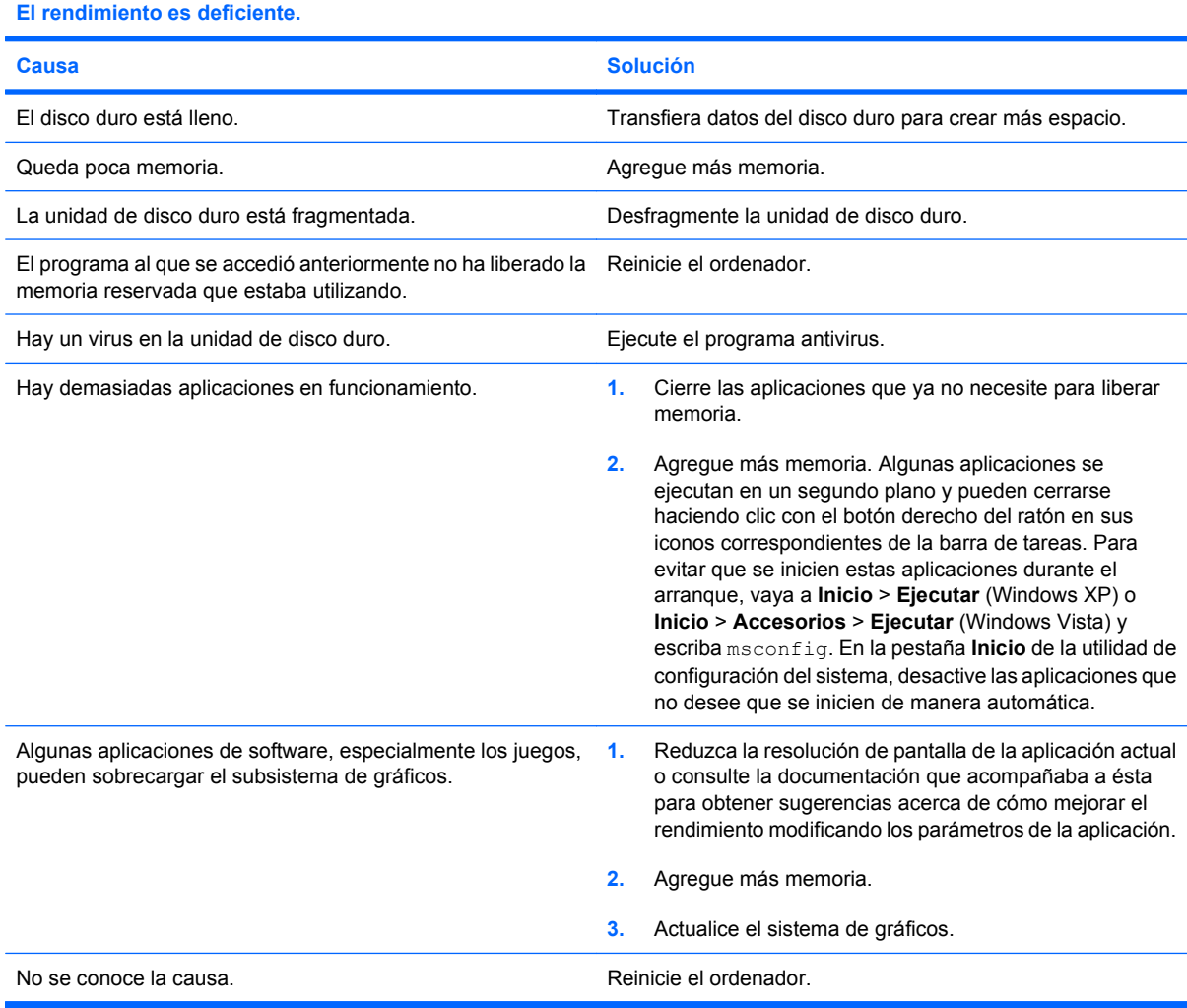

# **El sistema no arranca.**

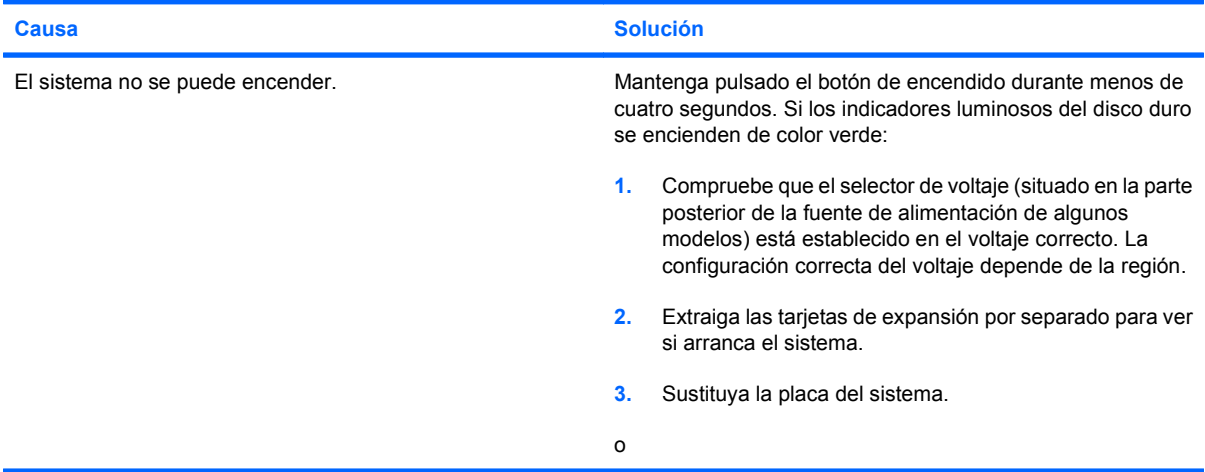

# **Tabla 2-1 Solución de problemas generales (continuación)**

**El sistema no arranca.**

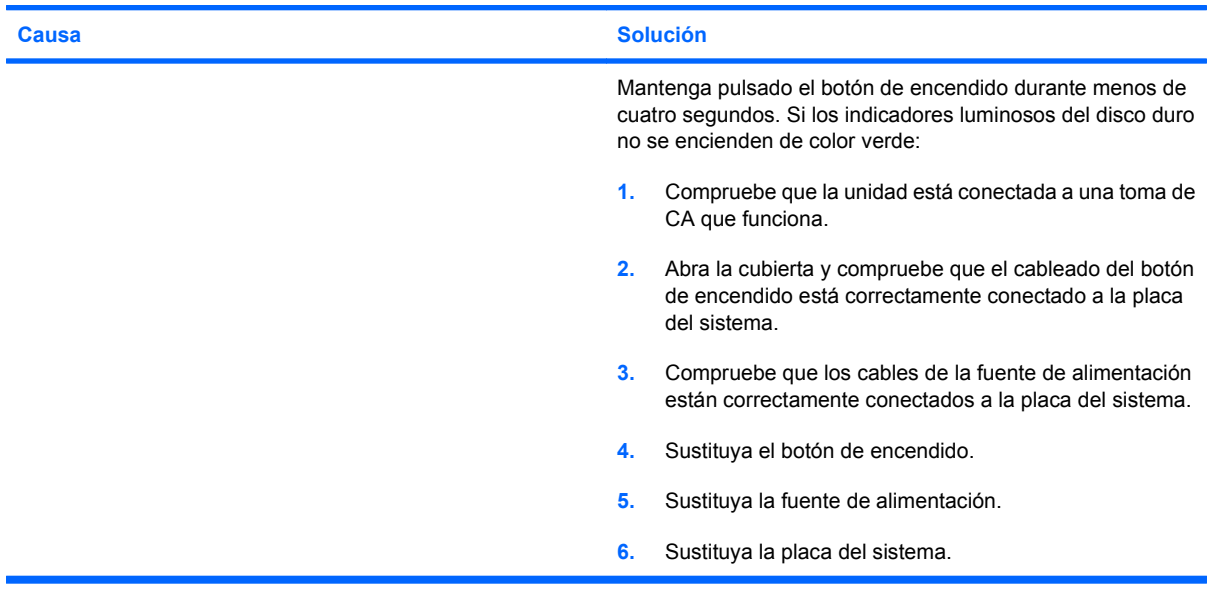

# <span id="page-20-0"></span>**Resolución de problemas de alimentación**

En la tabla siguiente se indican las causas comunes y sus soluciones para los problemas de alimentación.

# **Tabla 2-2 Resolución de problemas de alimentación**

**La fuente de alimentación se interrumpe de forma intermitente.**

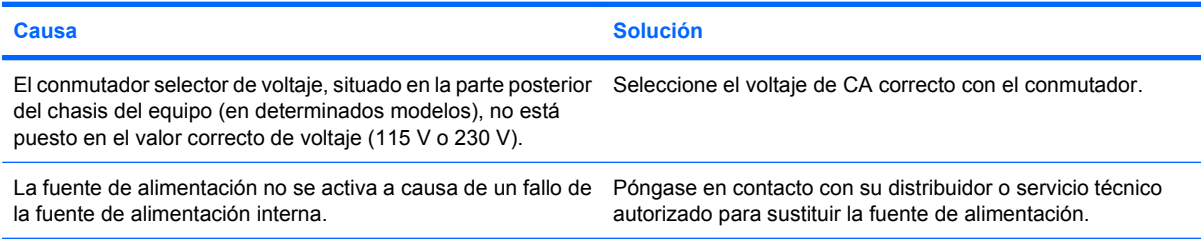

#### **El ordenador se apagará automáticamente.**

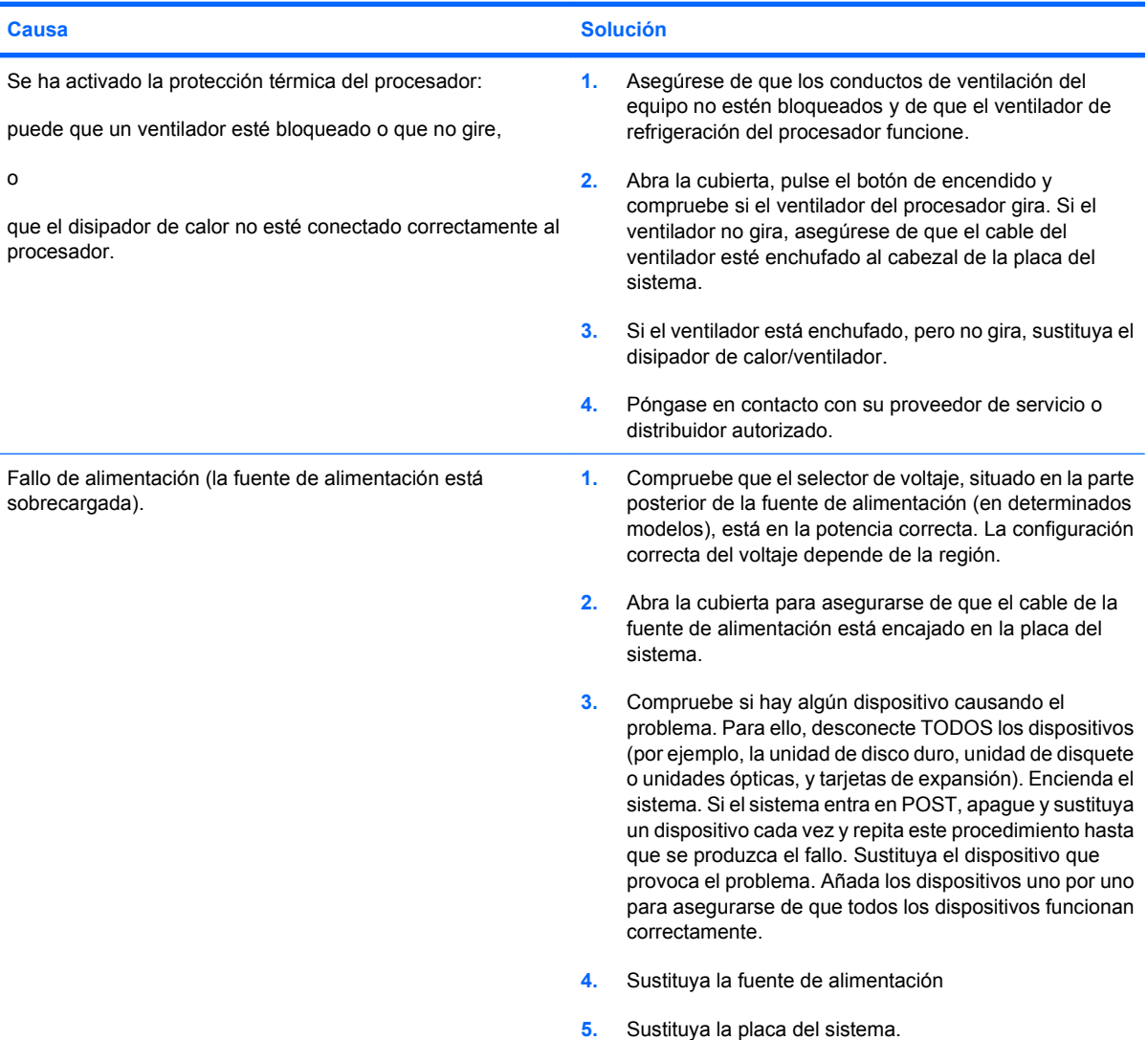

# <span id="page-21-0"></span>**Solución de problemas de disquetes**

En la tabla siguiente se indican las causas comunes y sus soluciones para los problemas de disquetes.

**EV NOTA:** Es posible que tenga que volver a configurar el equipo al agregar o quitar hardware, como, por ejemplo, una unidad de disquete adicional. Consulte las instrucciones de [Solución de problemas](#page-38-0) [de instalación de hardware en la página 33.](#page-38-0)

# **Tabla 2-3 Solución de problemas de disquetes**

**La luz de la unidad de disquete permanece encendida.**

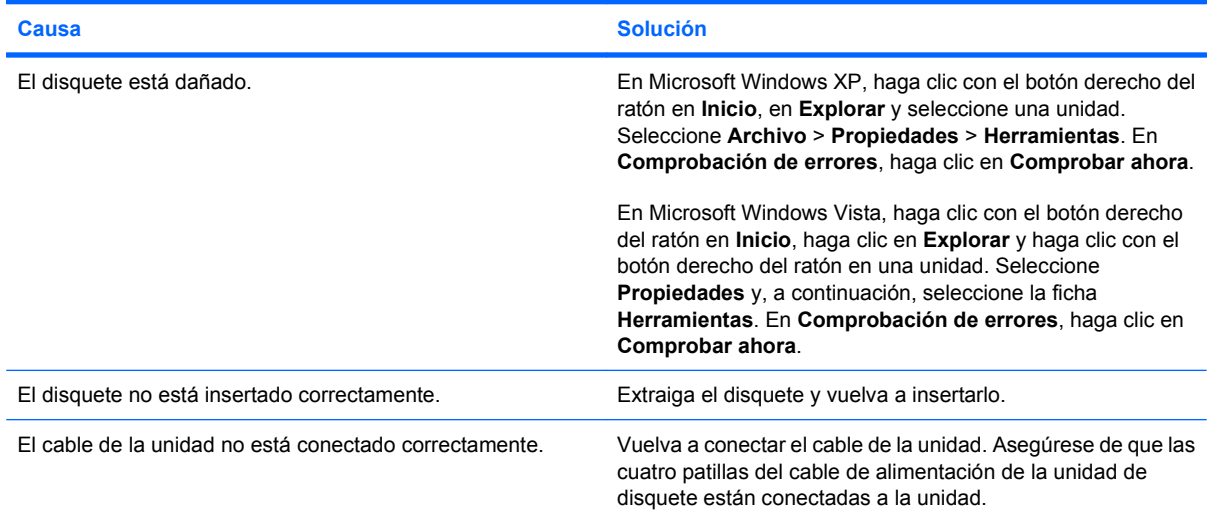

#### **No se detecta la unidad.**

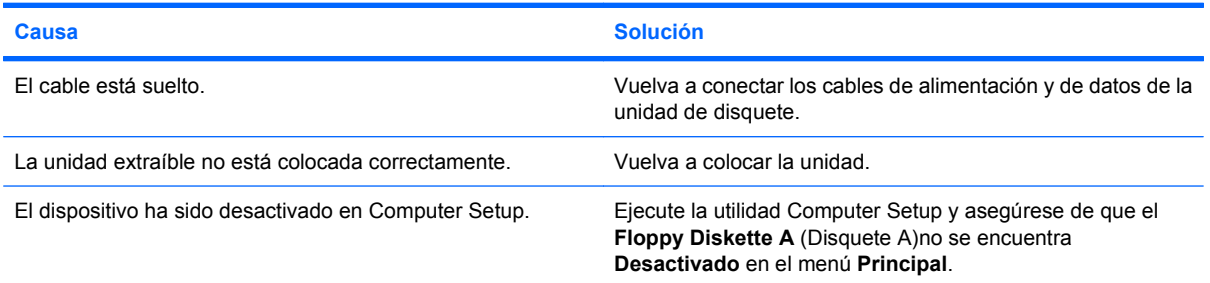

### **La unidad de disquete no puede grabar en un disquete.**

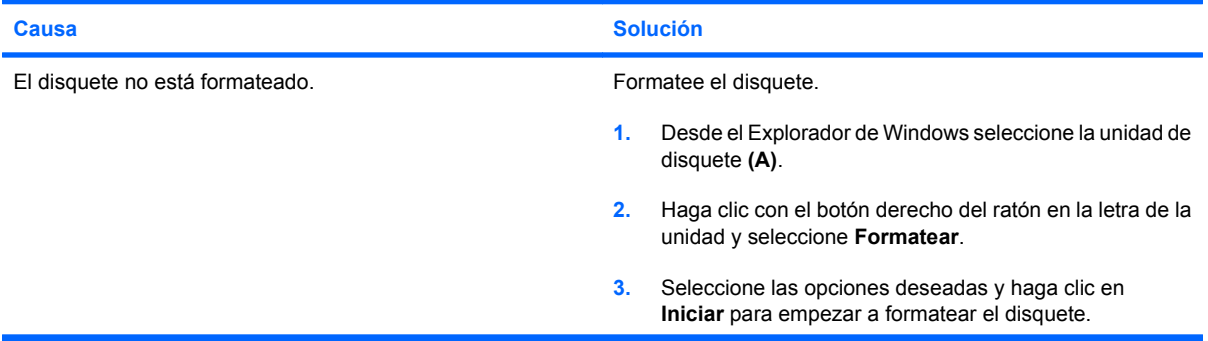

# **Tabla 2-3 Solución de problemas de disquetes (continuación)**

# **La unidad de disquete no puede grabar en un disquete.**

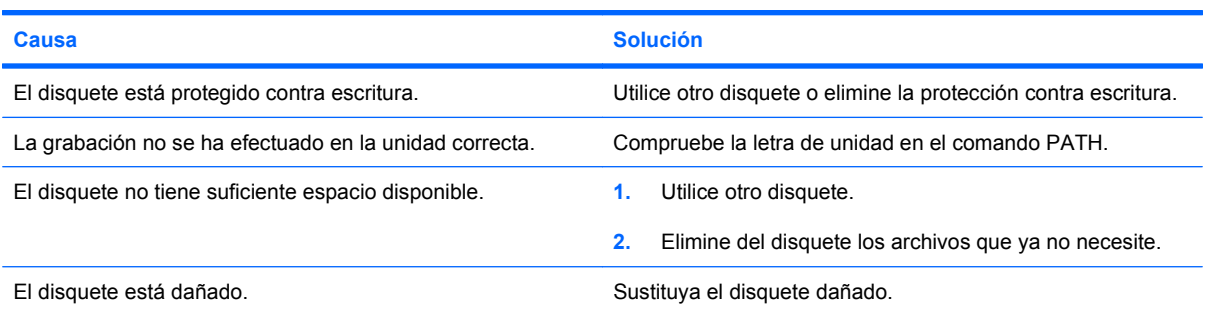

# **No se puede formatear el disquete.**

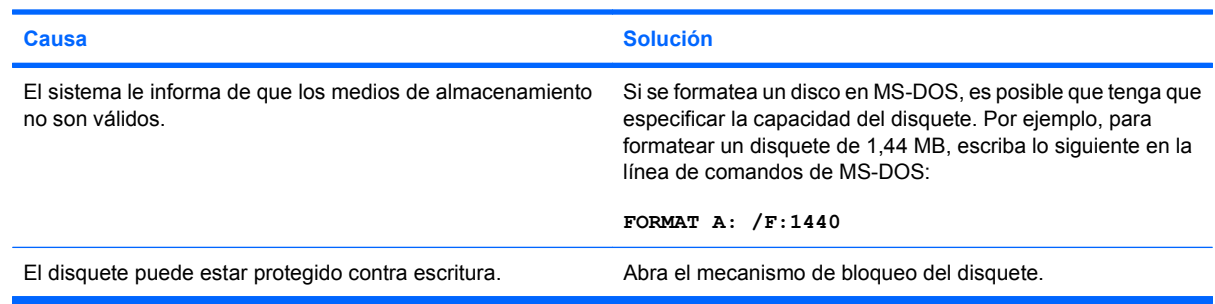

## **Se ha detectado un error en una transacción de disco.**

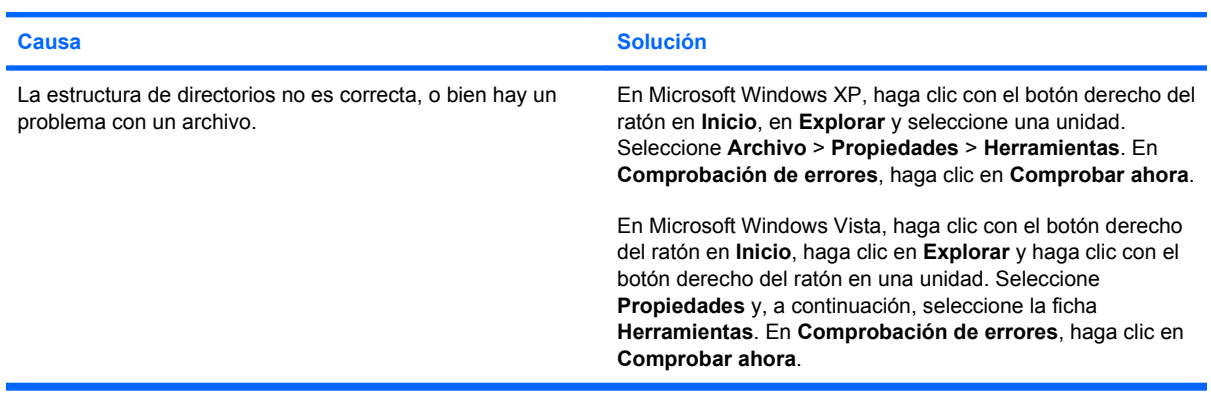

# **La unidad de disquete no puede leer un disquete.**

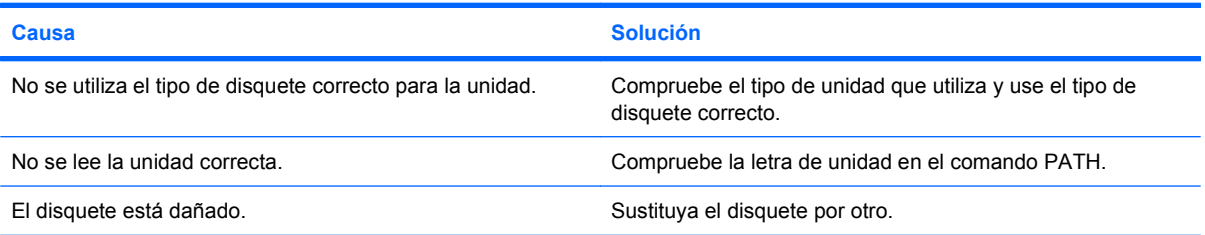

# **Tabla 2-3 Solución de problemas de disquetes (continuación)**

# **Aparece un mensaje que indica que el "disquete del sistema no es válido".**

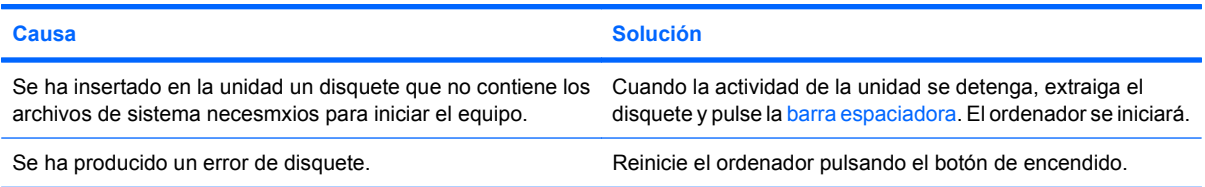

# **El sistema no puede arrancar desde un disquete.**

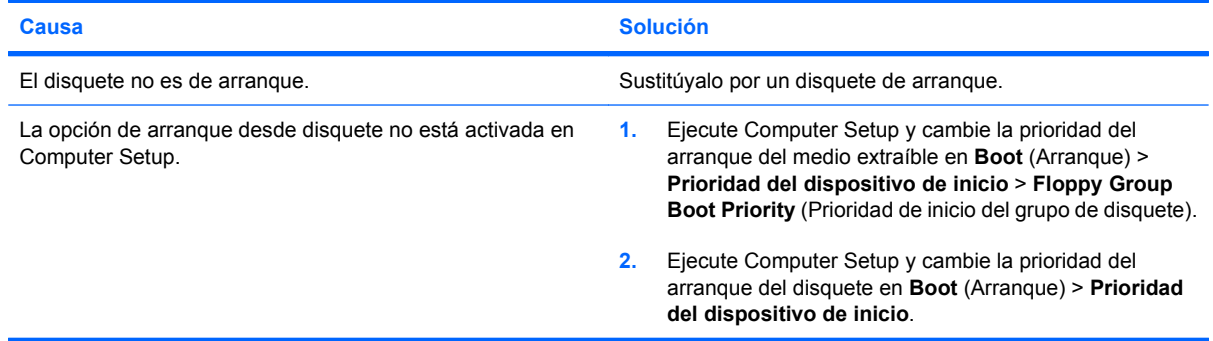

# <span id="page-24-0"></span>**Solución de problemas con la unidad de disco duro**

# **Tabla 2-4 Solución de problemas con la unidad de disco duro**

**Ha ocurrido un error de la unidad de disco duro.**

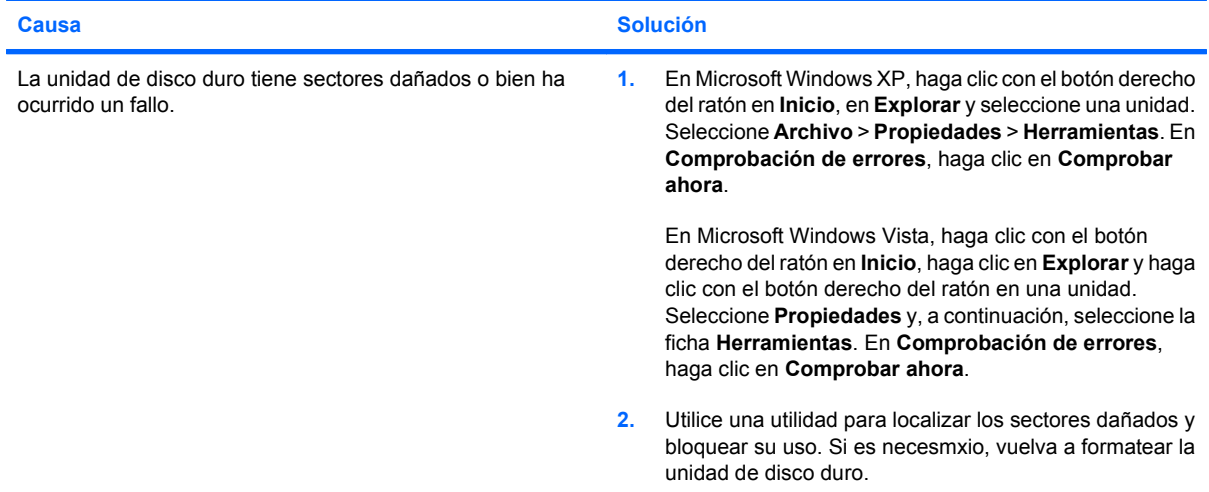

### **Se ha detectado un problema en la transacción de disco.**

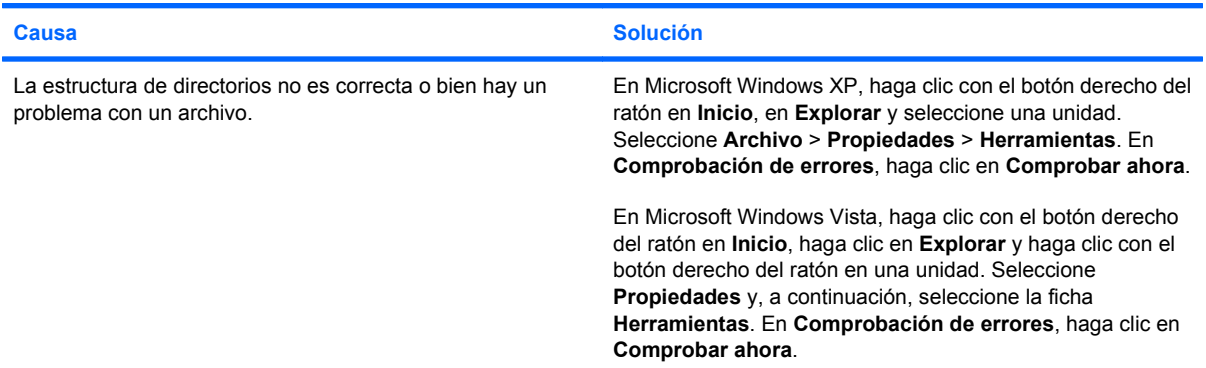

### **Unidad no detectada (identificada).**

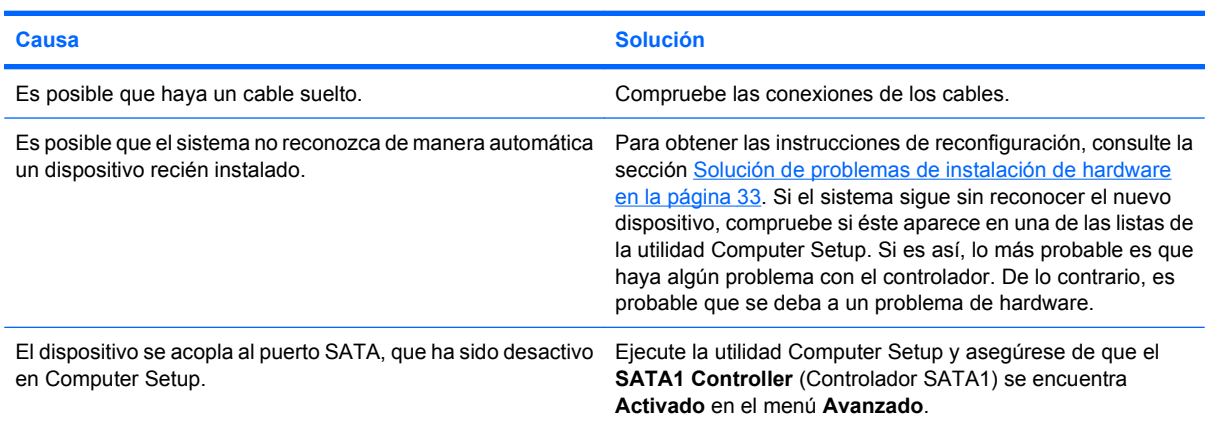

# **Tabla 2-4 Solución de problemas con la unidad de disco duro (continuación)**

**Mensaje de disco no de sistema o mensaje de ausencia de NTLDR.**

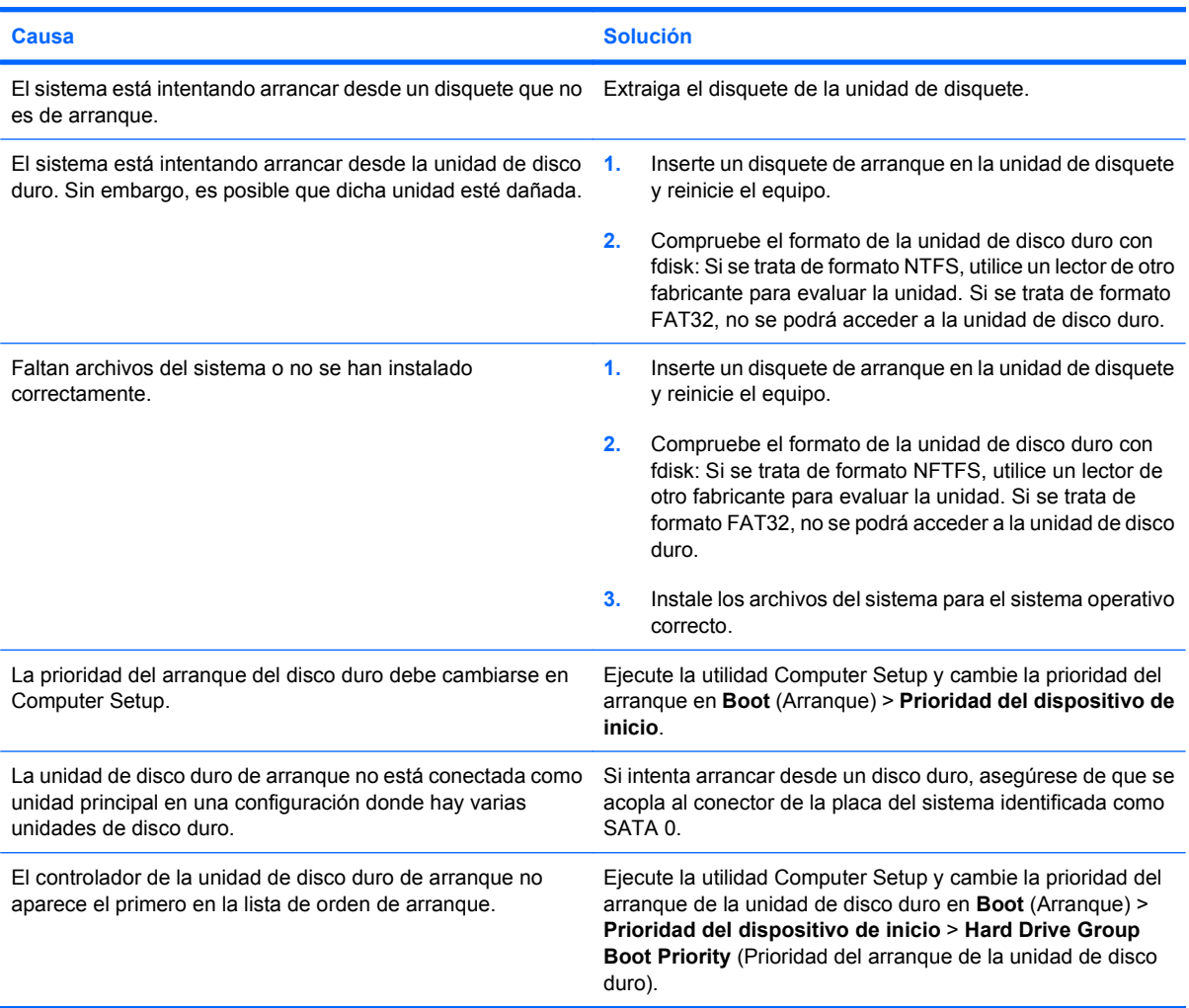

# **El ordenador no arranca desde la unidad de disco duro.**

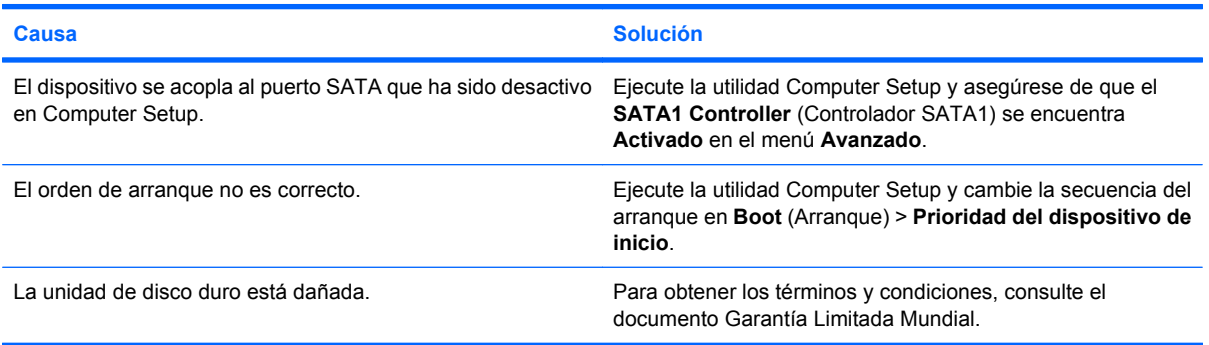

# **Tabla 2-4 Solución de problemas con la unidad de disco duro (continuación)**

**El equipo parece estar bloqueado.**

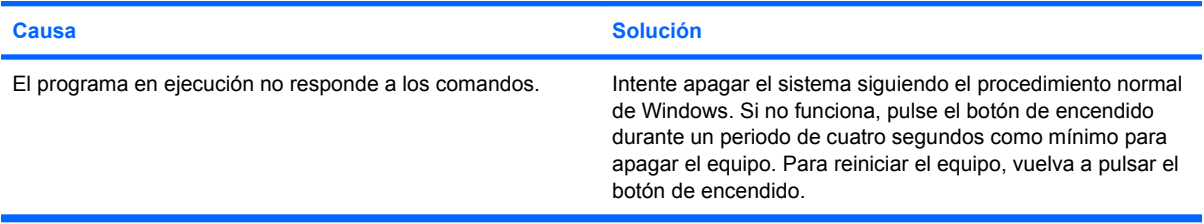

# <span id="page-27-0"></span>**Resolución de problemas del lector de tarjeta multimedia**

# **Tabla 2-5 Resolución de problemas del lector de tarjeta multimedia**

**La tarjeta multimedia no funciona en una cámara digital después de darle formato en Microsoft Windows XP o Microsoft Windows Vista.**

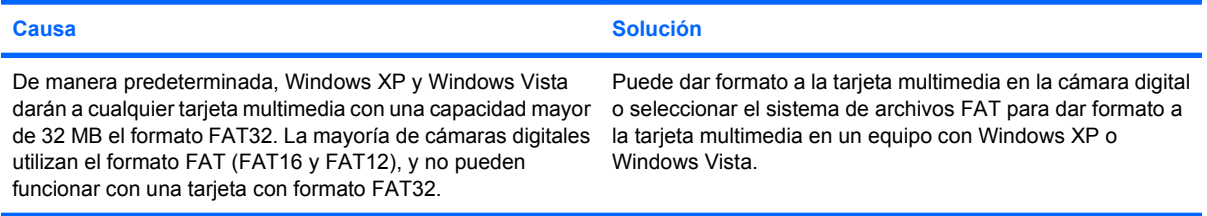

### **Cuando se intenta escribir en la tarjeta multimedia se da un error de protegido contra la escritura o bloqueado.**

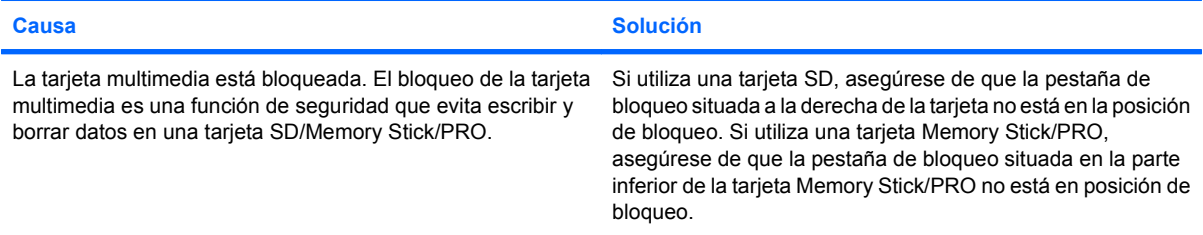

### **No se puede escribir en la tarjeta multimedia.**

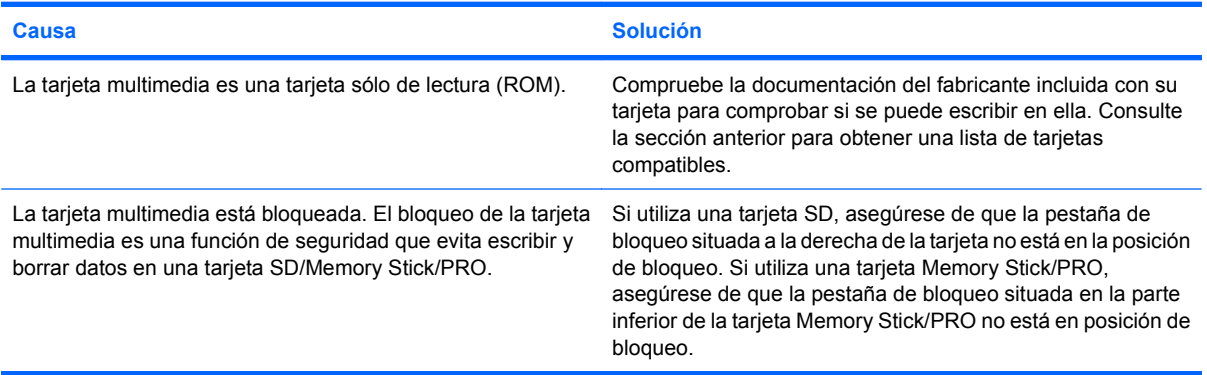

#### **No se puede acceder a los datos de la tarjeta multimedia después de insertarla en una ranura.**

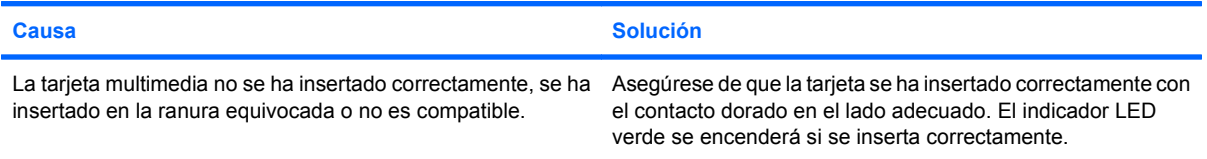

# **Tabla 2-5 Resolución de problemas del lector de tarjeta multimedia (continuación)**

**No se conoce la manera adecuada de retirar la tarjeta multimedia.**

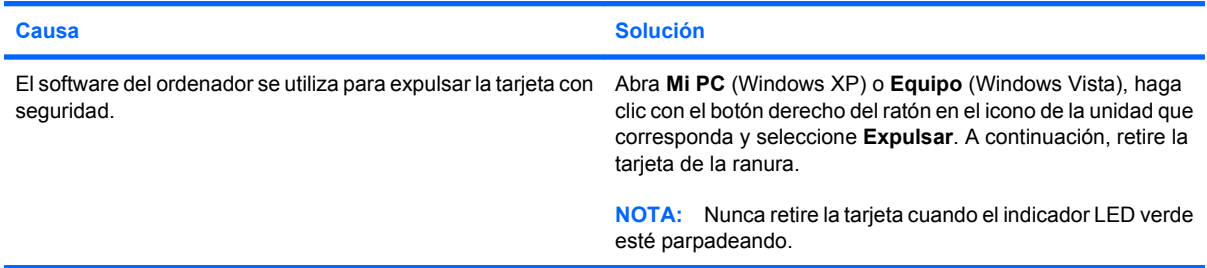

### **Después de instalar el lector de tarjeta multimedia y arrancar a Windows, el ordenador no reconoce el lector ni las tarjetas insertadas.**

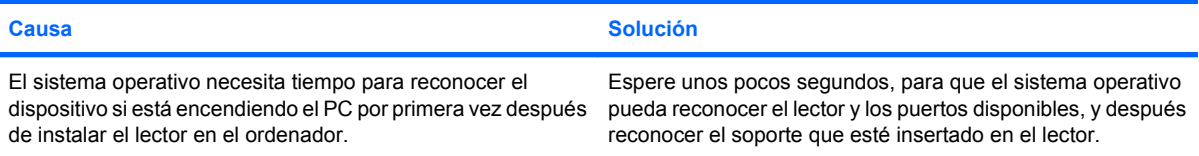

# **Después de insertar una tarjeta multimedia en el lector, el ordenador intenta arrancar desde la tarjeta multimedia.**

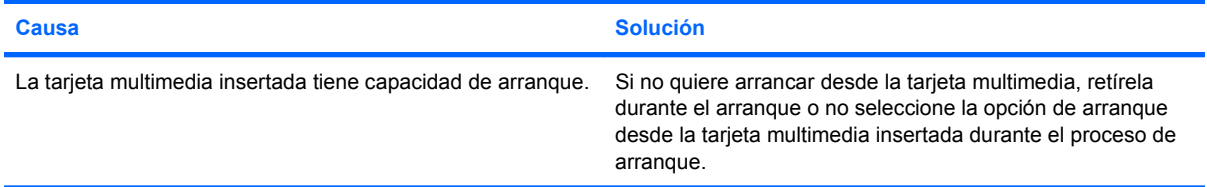

# <span id="page-29-0"></span>**Solución de problemas de visualización**

Si tiene problemas de visualización, consulte la documentación que se incluye con el monitor y las causas y soluciones comunes enumeradas en la tabla siguiente.

# **Tabla 2-6 Solución de problemas de visualización**

**Pantalla en blanco (no hay vídeo).**

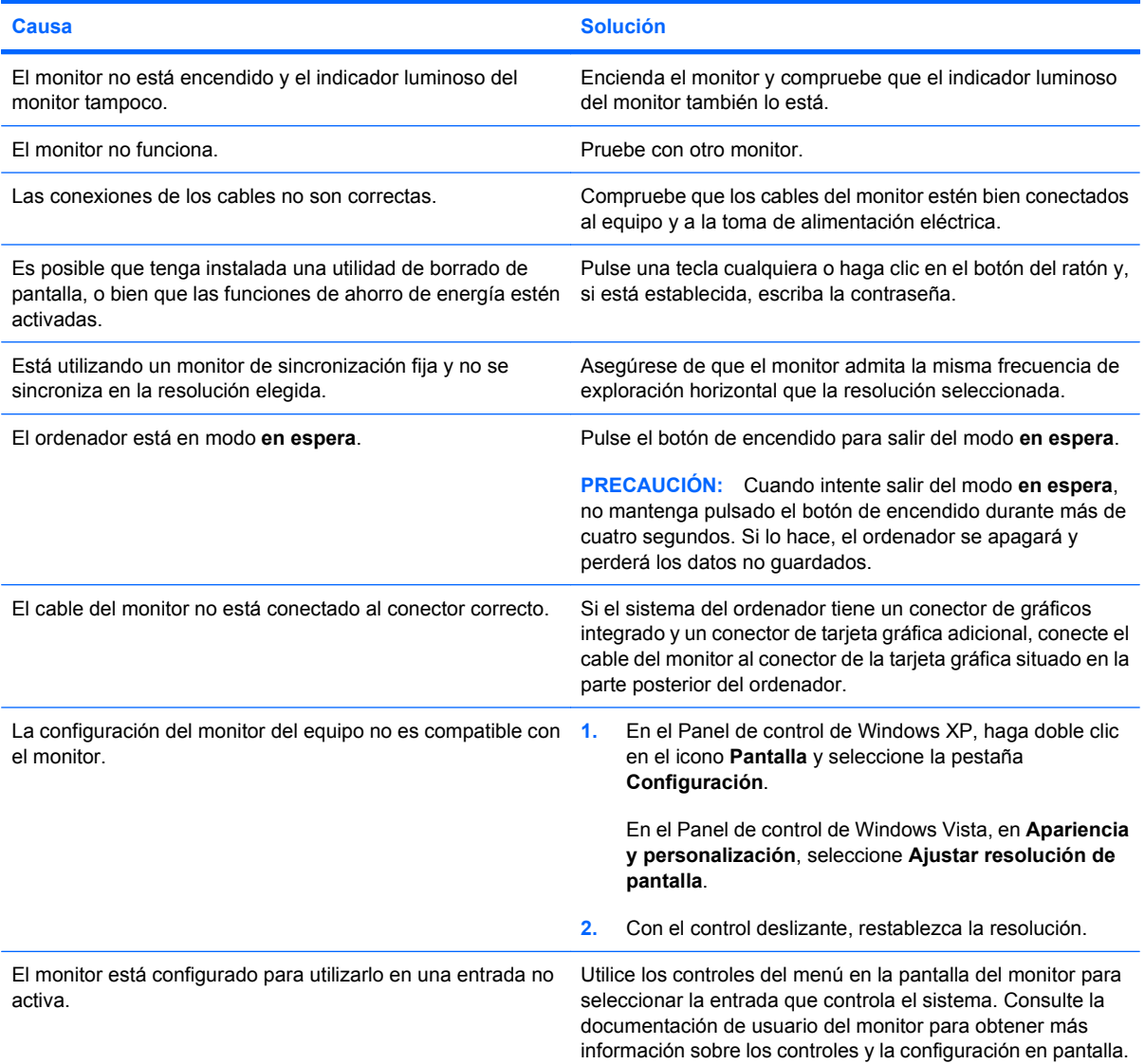

# **No se pueden habilitar gráficos integrados después de instalar una tarjeta gráfica PCI Express.**

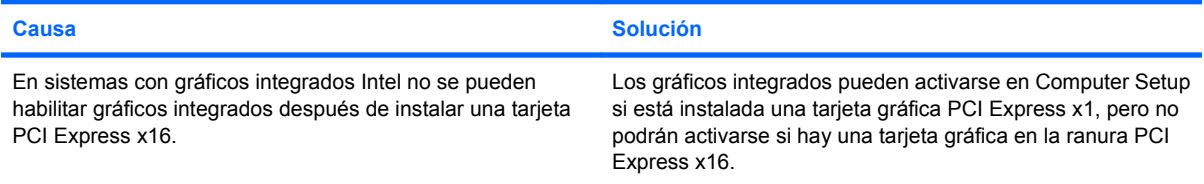

# **Tabla 2-6 Solución de problemas de visualización (continuación)**

**La pantalla está en blanco y el ordenador emite un breve pitido y, a continuación, un pitido largo seguido de una pausa de tres segundos.**

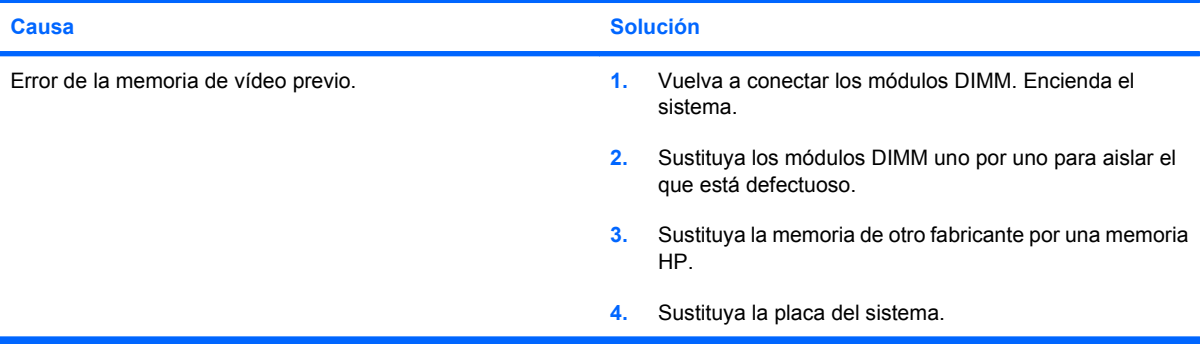

### **La pantalla está en blanco y el ordenador emite dos breves pitidos y, a continuación, un pitido largo seguido de una pausa de tres segundos.**

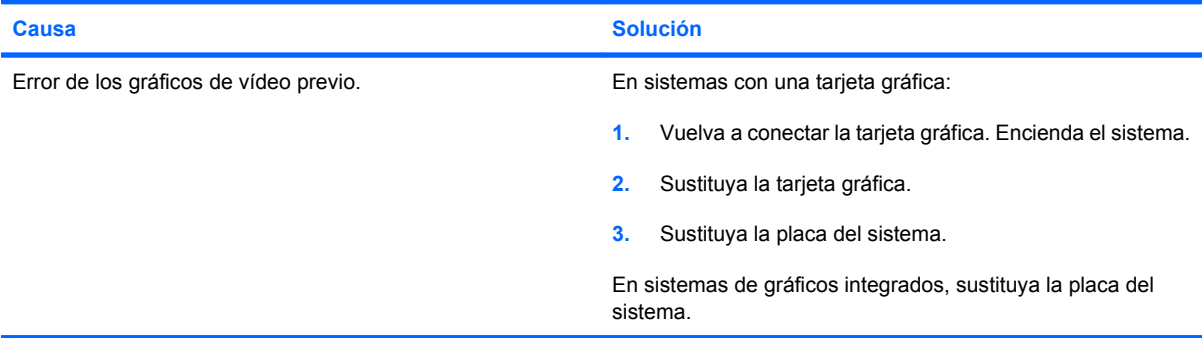

# **Si la función de ahorro de energía está activada, el monitor no funciona correctamente.**

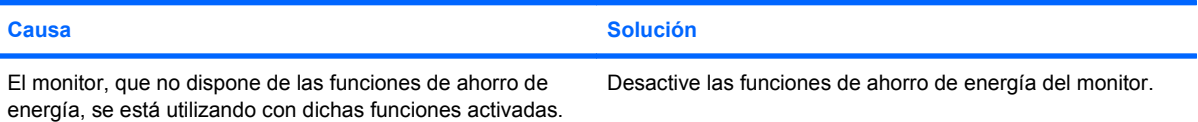

# **Caracteres tenues.**

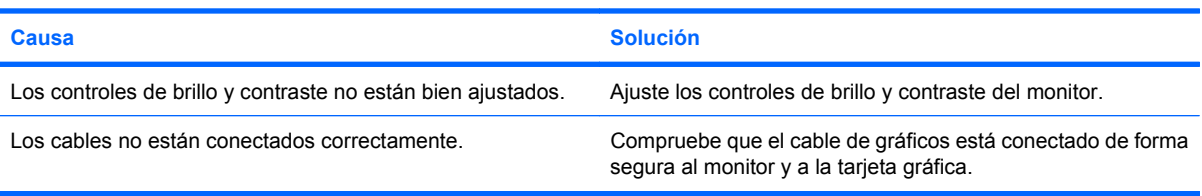

# **Imagen de vídeo borrosa o imposibilidad de establecer una determinada resolución.**

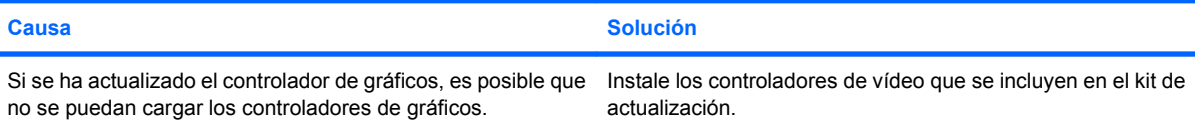

# **Tabla 2-6 Solución de problemas de visualización (continuación)**

**Imagen de vídeo borrosa o imposibilidad de establecer una determinada resolución.**

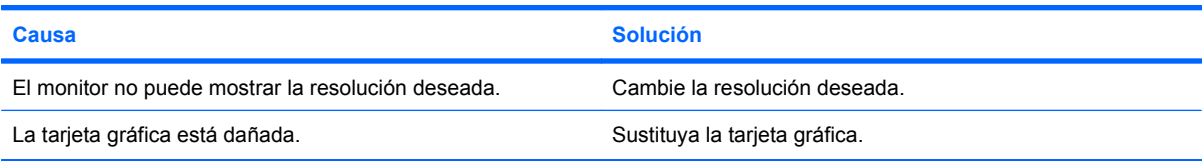

# **La imagen aparece fragmentada, fluctúa, es inestable o parpadea.**

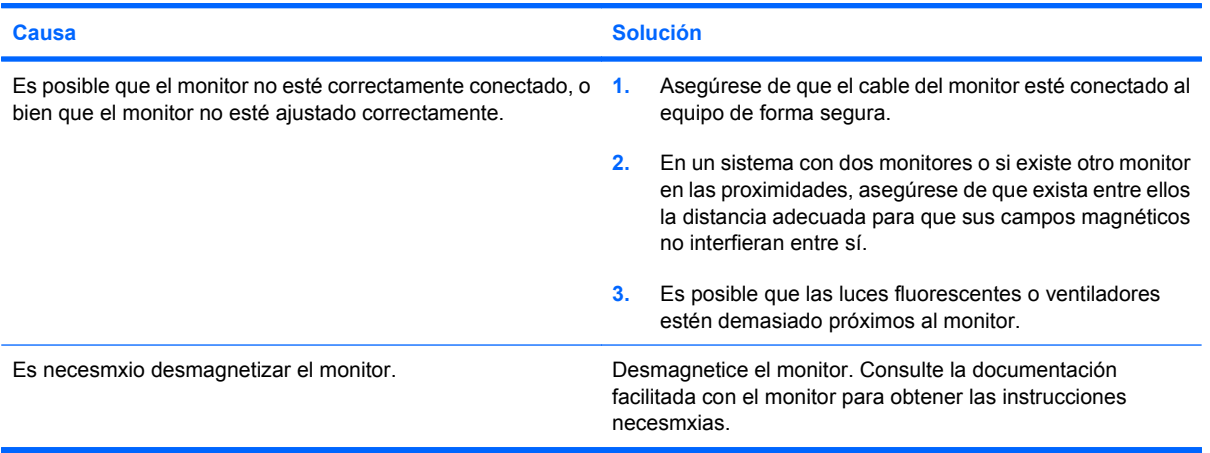

### **La imagen no está centrada.**

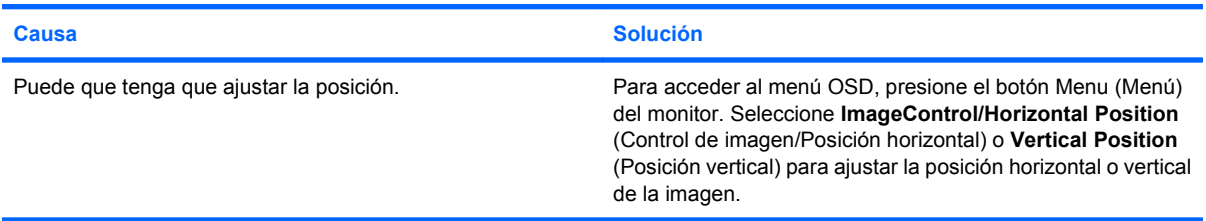

# **"No Connection, Check Signal Cable" ("No hay conexión, compruebe el cable de señal") aparece en pantalla.**

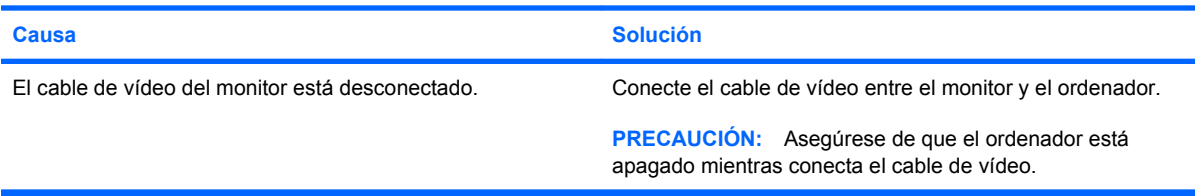

# **Aparece en pantalla "Out of Range" ("Fuera de alcance").**

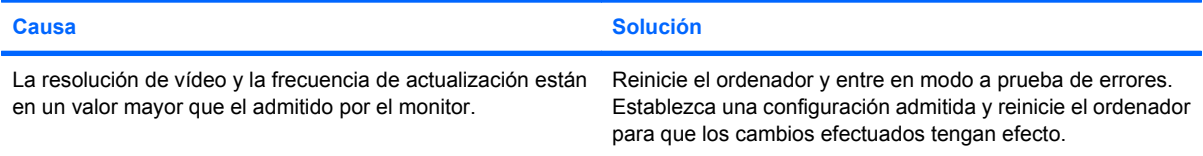

# **Tabla 2-6 Solución de problemas de visualización (continuación)**

**Sale un ruido de vibración o golpeteos del interior del monitor CRT cuando está encendido.**

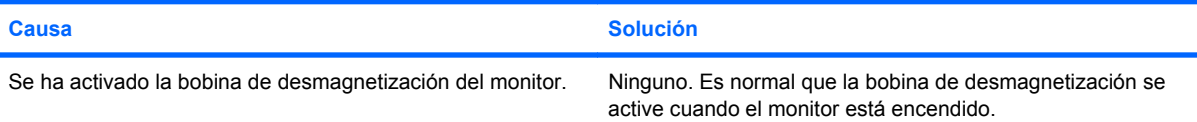

### **Sale un ruidito seco del interior del monitor CRT.**

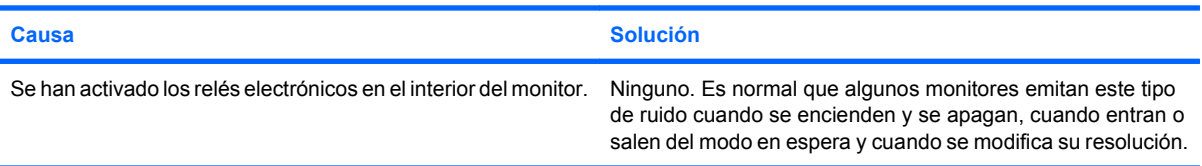

### **Sale un ruido muy agudo del interior del monitor de pantalla plana.**

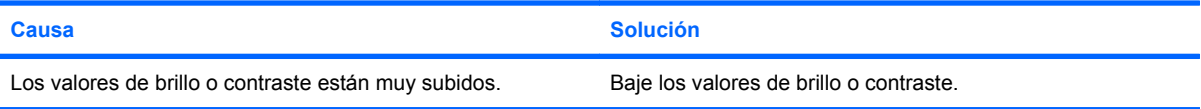

**Imagen borrosa; efectos de rayas, imágenes fantasma o sombras; líneas horizontales; barras verticales débiles; o no se puede centrar la imagen en la pantalla (únicamente monitores de panel plano que utilicen una conexión de entrada VGA analógica).**

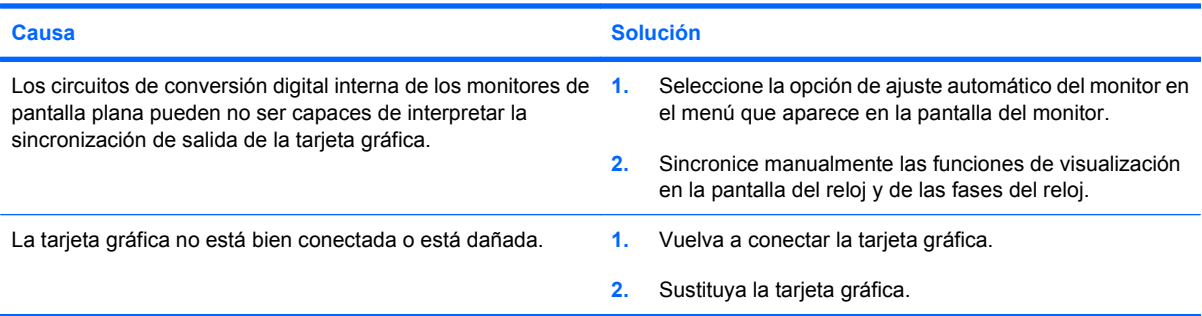

#### **Algunos de los símbolos que se escriben no se muestran correctamente.**

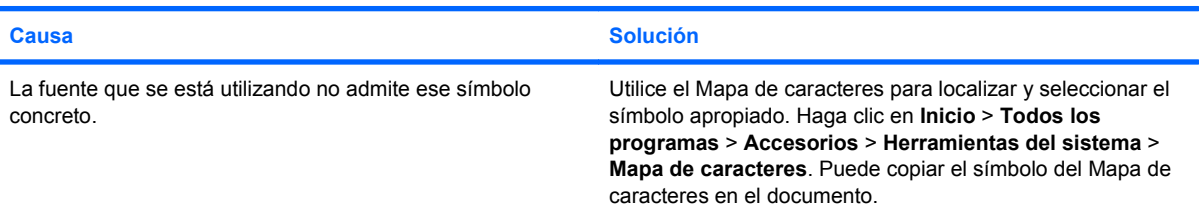

# <span id="page-33-0"></span>**Solución de problemas de sonido**

Si el ordenador incluye funciones de audio y se detectan problemas de sonido, consulte las causas comunes y sus soluciones en la tabla siguiente.

# **Tabla 2-7 Solución de problemas de sonido**

**El sonido va y viene.**

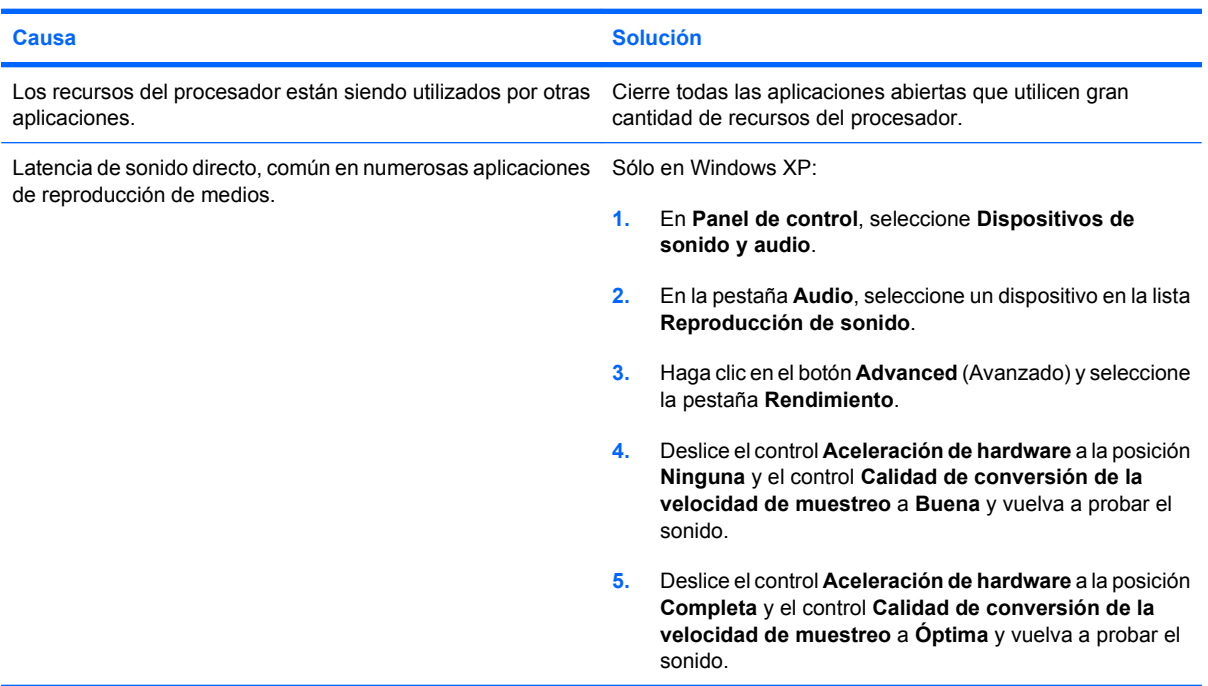

## **El altavoz o los auriculares no emiten ningún sonido.**

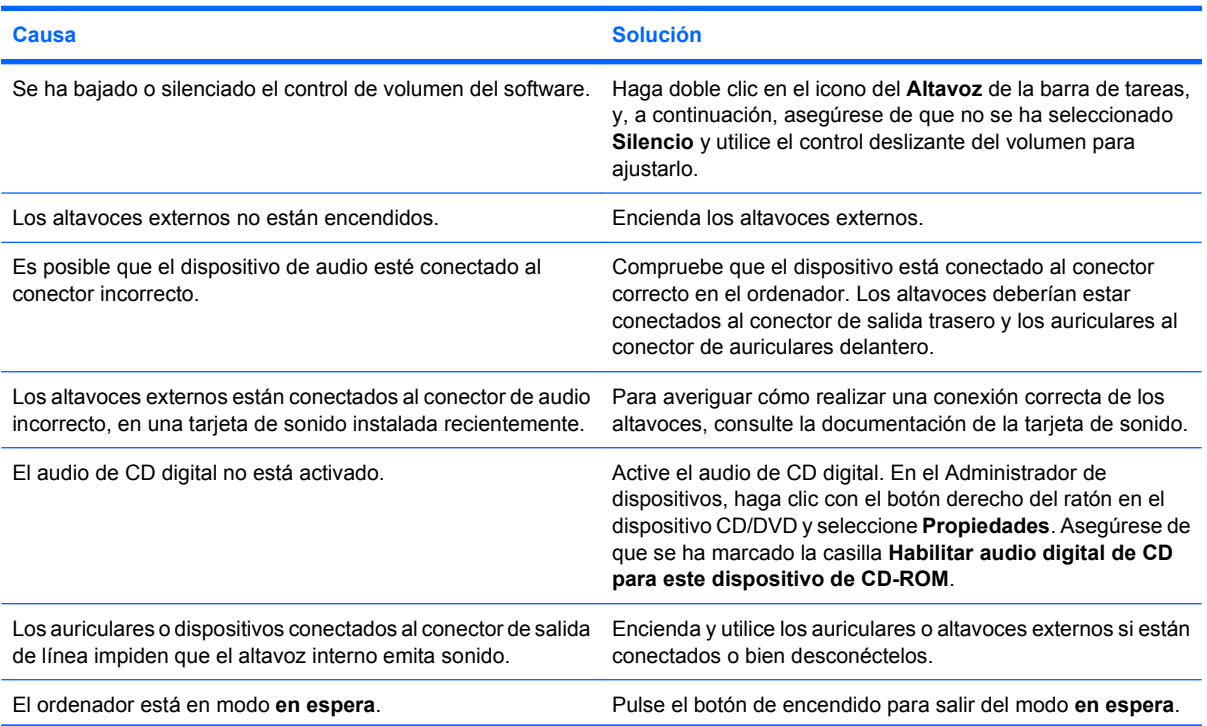

# **Tabla 2-7 Solución de problemas de sonido (continuación)**

**El altavoz o los auriculares no emiten ningún sonido.**

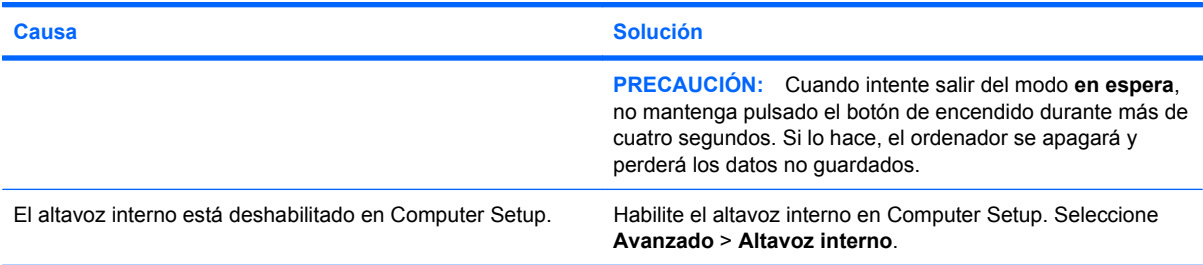

# **El sonido de los auriculares es poco claro o suena amortiguado.**

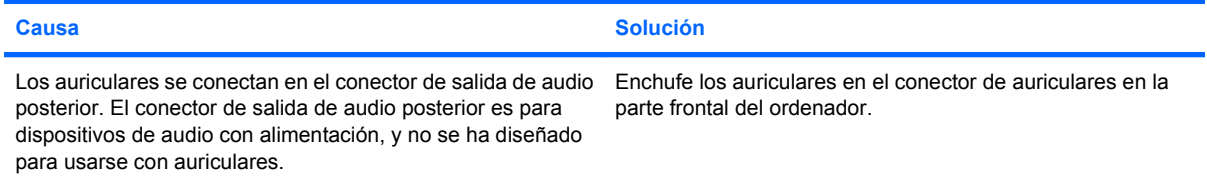

# **El ordenador parece bloquearse durante la grabación de audio.**

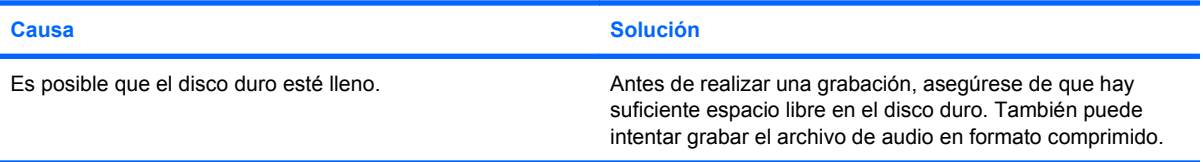

# <span id="page-35-0"></span>**Solución de problemas de impresión**

Si tiene problemas con la impresora, consulte las posibles soluciones a los problemas en la documentación que se incluye con la impresora y las causas y soluciones comunes enumeradas en la siguiente tabla.

# **Tabla 2-8 Solución de problemas de impresión**

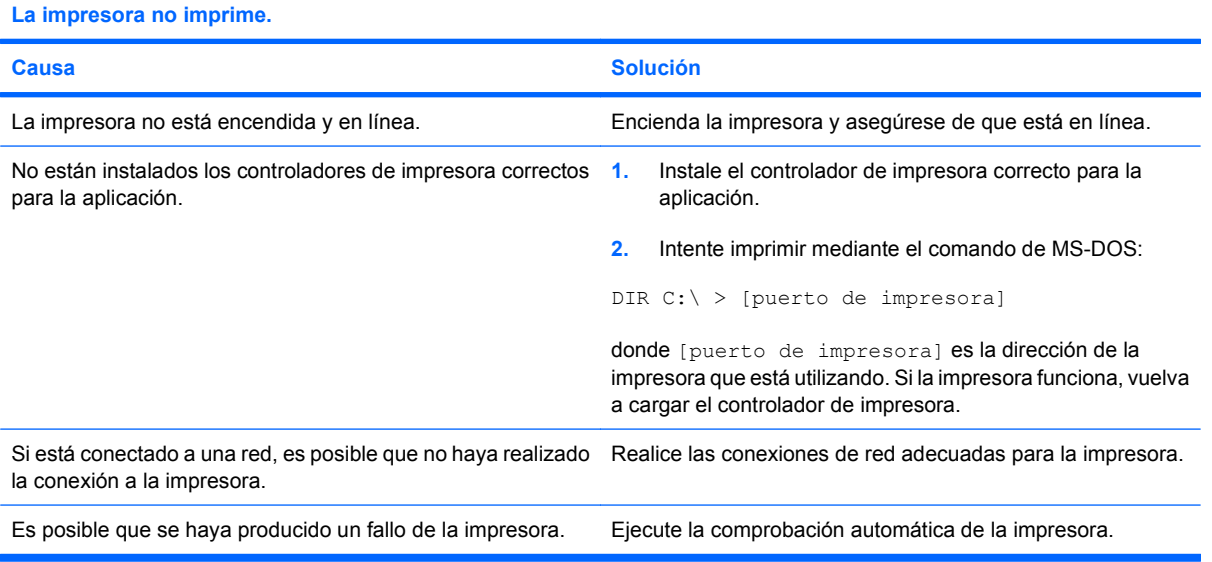

### **La impresora no se enciende.**

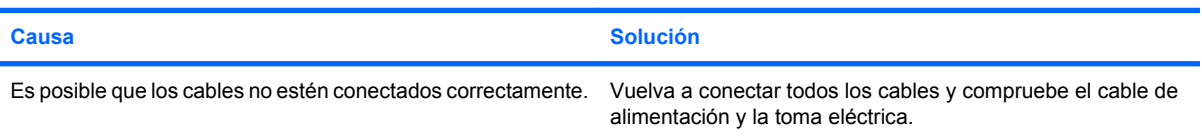

# **La impresora imprime caracteres distorsionados.**

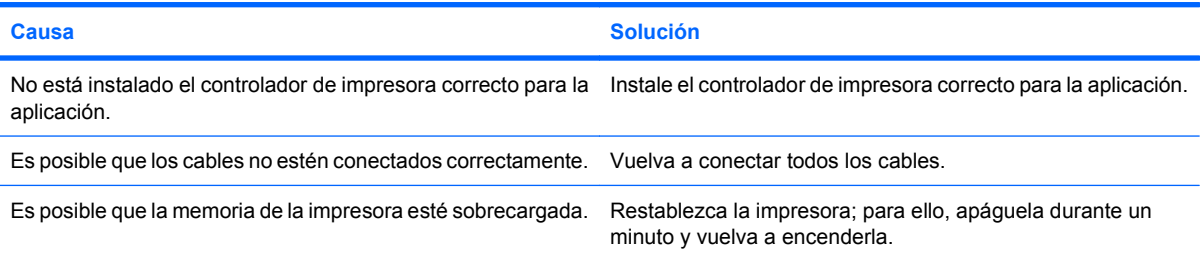

### **La impresora está fuera de línea.**

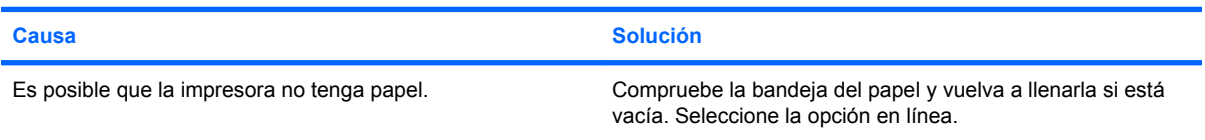

# <span id="page-36-0"></span>**Solución de problemas con el teclado y el ratón**

Si tiene problemas con el teclado o el ratón, consulte las posibles soluciones a los problemas en la documentación que se incluye con el equipo y las causas y soluciones comunes enumeradas en la siguiente tabla.

# **Tabla 2-9 Resolución de los problemas de teclado**

**El equipo no responde al escribir o introducir comandos con el teclado.**

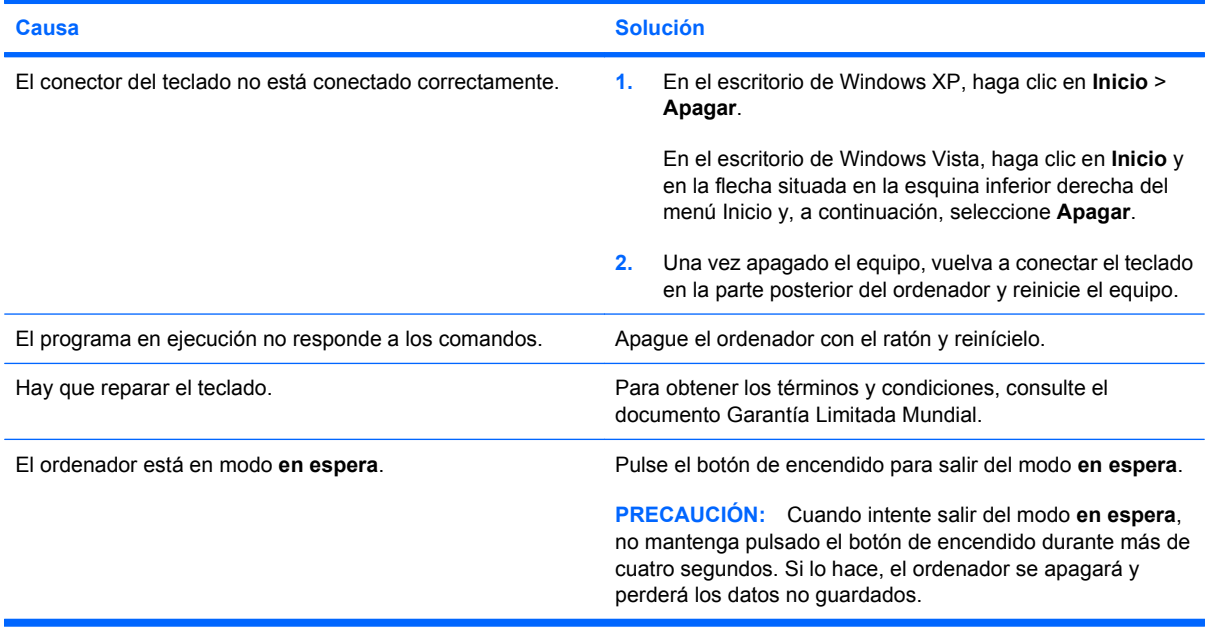

### **El cursor no se mueve con las teclas de flecha del teclado.**

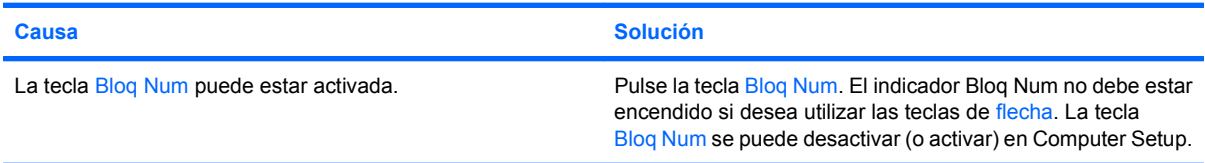

### **Tabla 2-10 Resolución de problemas de ratón**

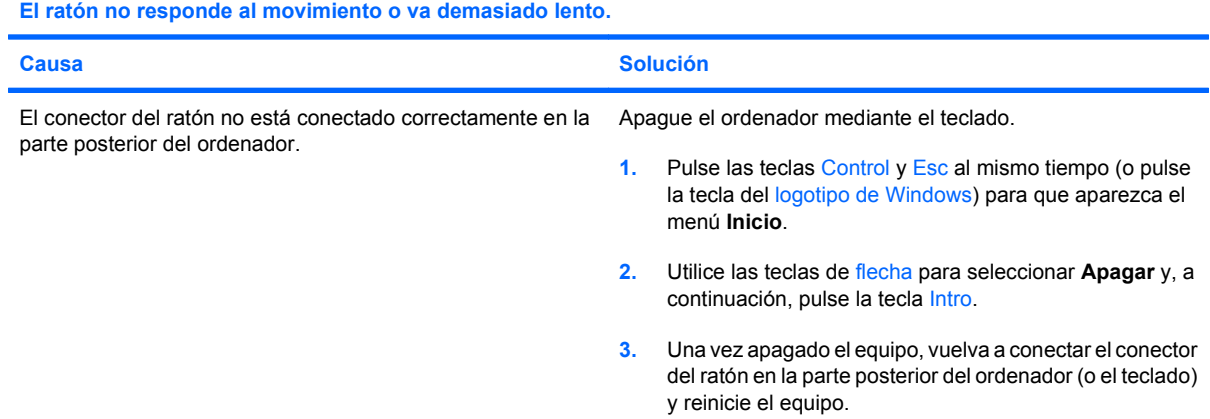

# **Tabla 2-10 Resolución de problemas de ratón (continuación)**

# **El ratón no responde al movimiento o va demasiado lento.**

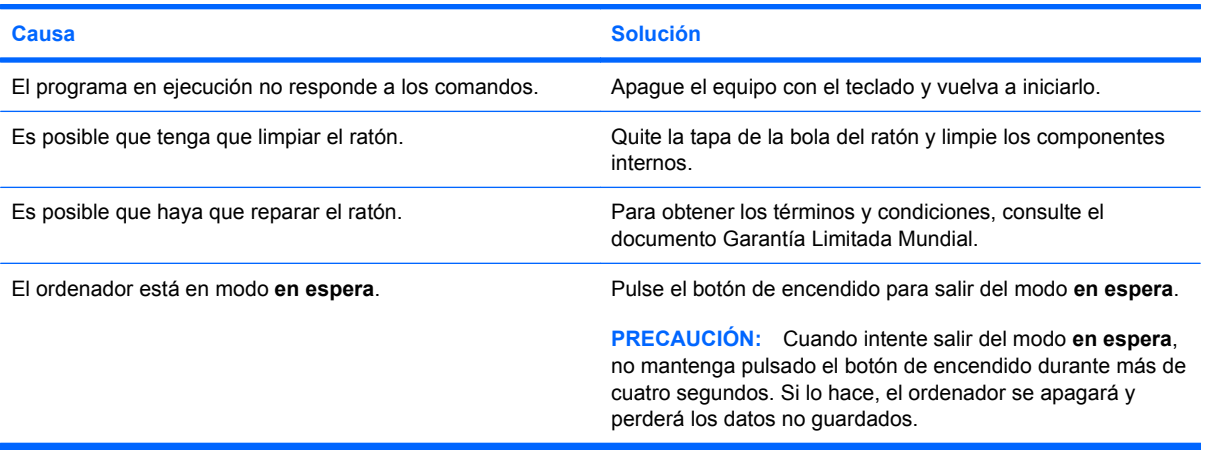

**El ratón sólo se desplaza en sentido vertical u horizontal, o con poca fluidez.**

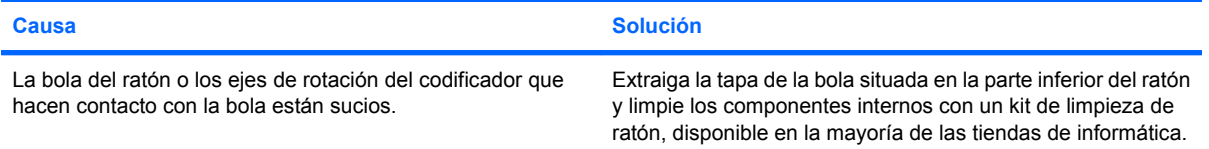

# <span id="page-38-0"></span>**Solución de problemas de instalación de hardware**

Es posible que tenga que volver a configurar el equipo al agregar o quitar hardware, por ejemplo, una unidad adicional o tarjeta de expansión. Si instala un dispositivo plug and play, Windows reconoce automáticamente el dispositivo y lo configura en el equipo. Si instala un dispositivo que no sea plug and play, debe volver a configurar el ordenador después de finalizar la instalación del nuevo hardware. En Windows, ejecute el **Asistente para agregar hardware** y siga las instrucciones que aparecen en pantalla.

**¡ADVERTENCIA!** Cuando el ordenador está conectado a una fuente de alimentación CA, el voltaje se aplica siempre a la placa del sistema. Para reducir el riesgo de lesiones por descargas eléctricas o por tocar superficies calientes, no olvide desconectar el cable de alimentación de la toma de alimentación de la pared y espere a que los componentes se enfríen antes de tocarlos.

# **Tabla 2-11 Solución de problemas de instalación de hardware**

**No se reconoce un dispositivo nuevo como parte del sistema.**

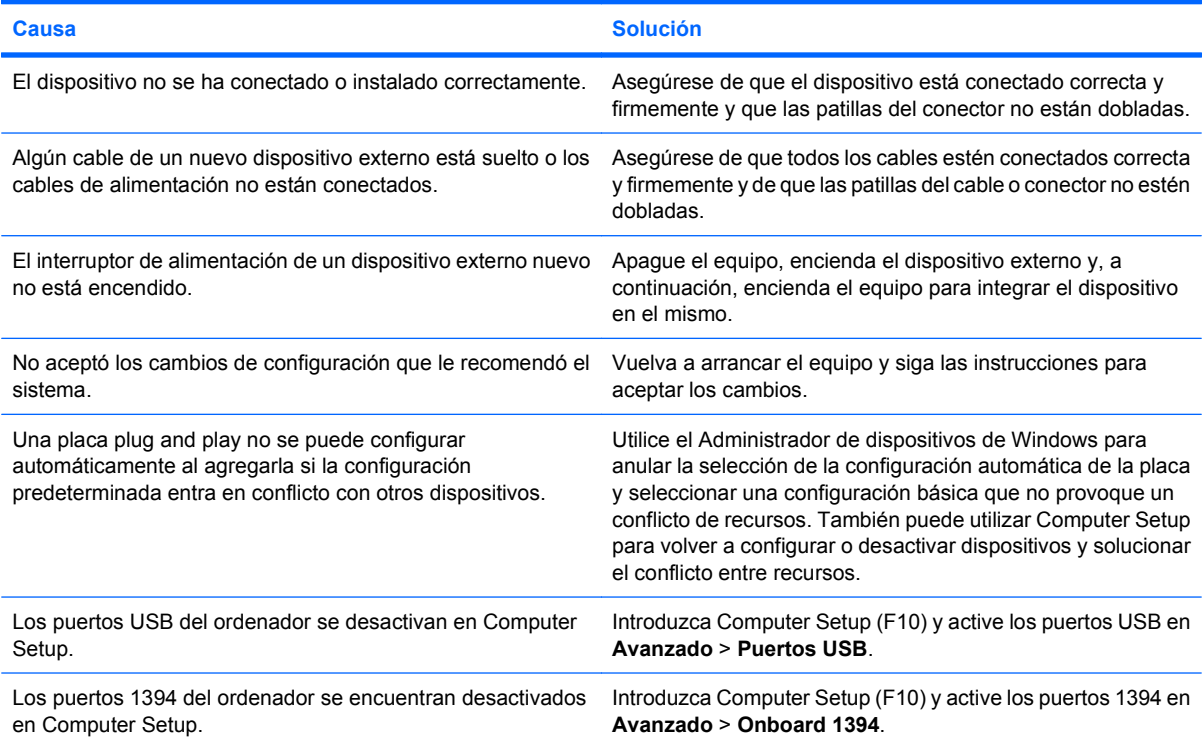

#### **El equipo no se enciende.**

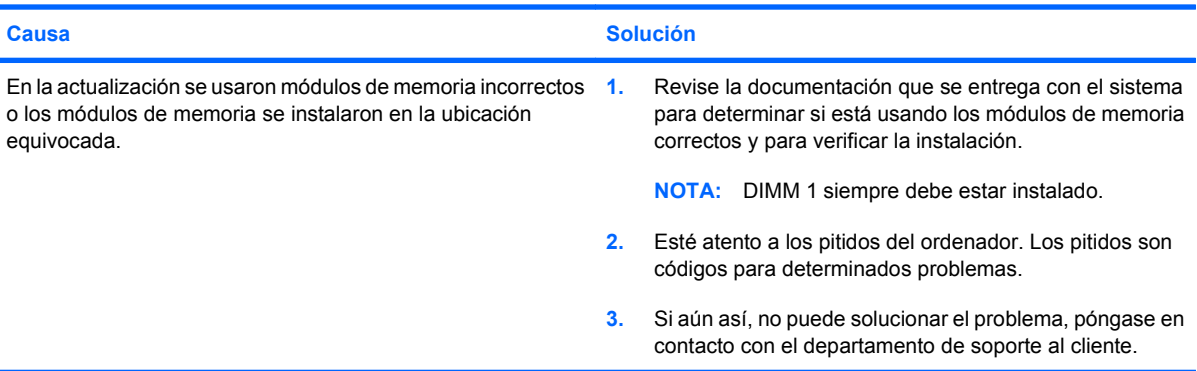

# **Tabla 2-11 Solución de problemas de instalación de hardware (continuación)**

**El ordenador emite un breve pitido y, a continuación, un pitido largo seguido de una pausa de tres segundos.**

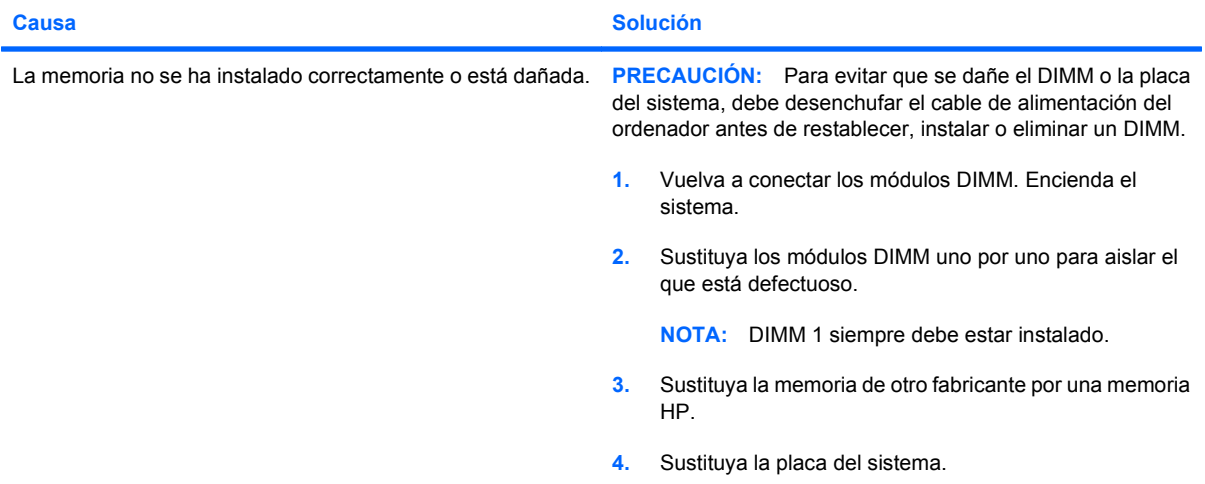

**El ordenador emite dos breves pitidos y, a continuación, un pitido largo seguido de una pausa de tres segundos.**

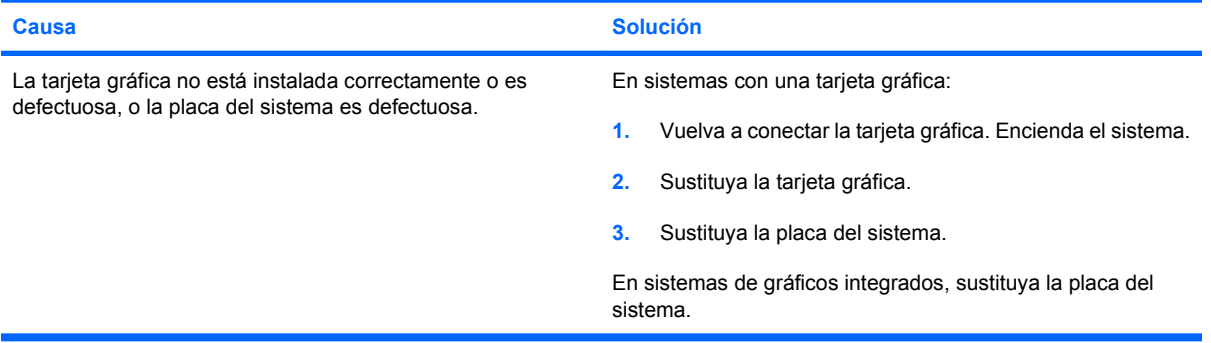

# <span id="page-40-0"></span>**Solución de problemas de red**

En la tabla siguiente, aparecen enumeradas algunas causas comunes y sus soluciones para los problemas de red. En estas indicaciones no se trata el proceso de depuración del cableado de red.

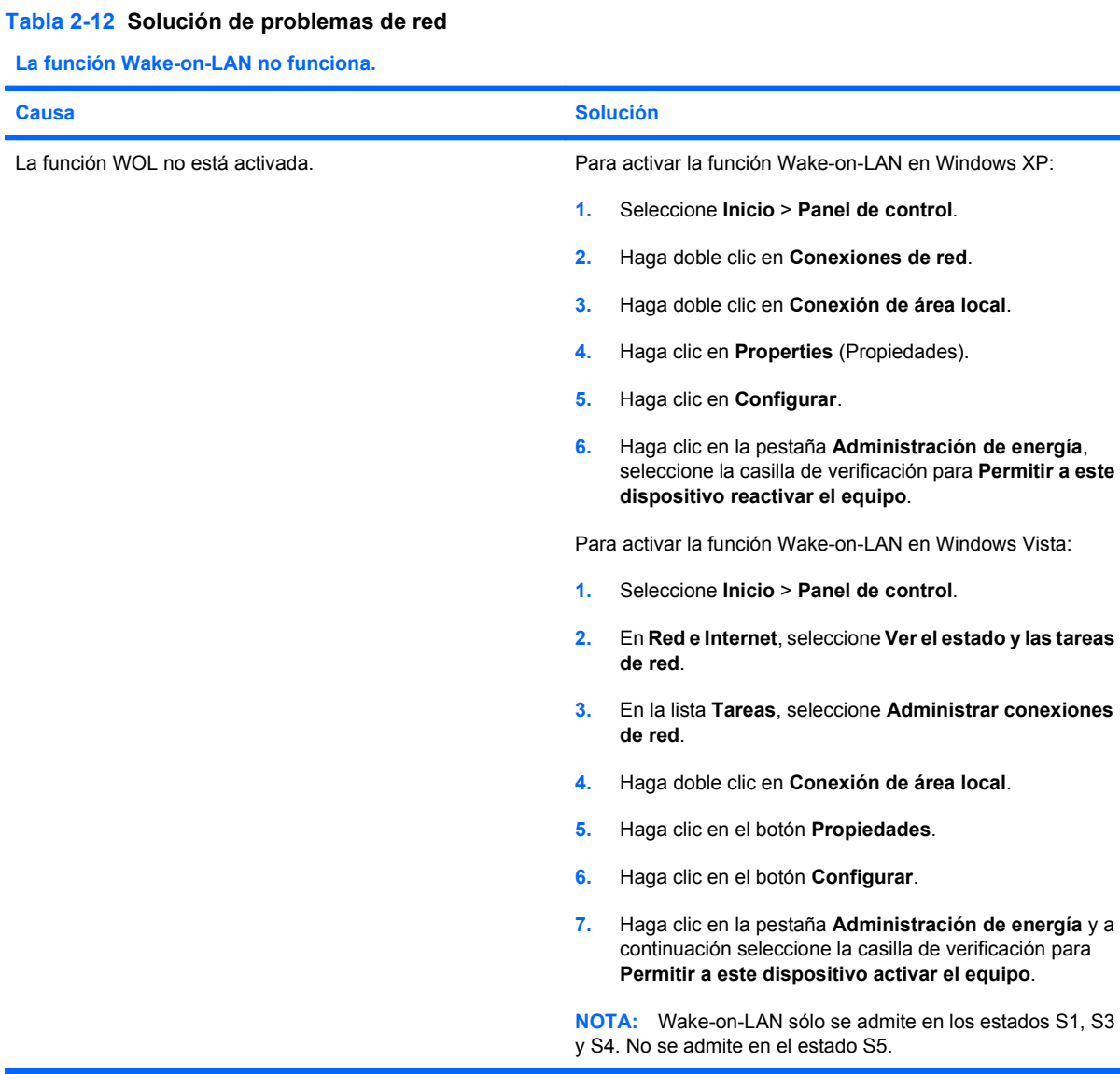

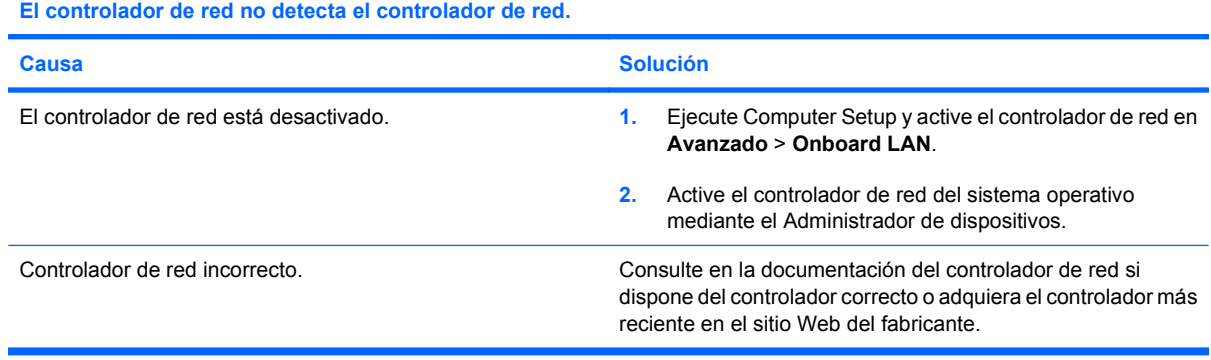

# **Tabla 2-12 Solución de problemas de red (continuación)**

# **El indicador luminoso de enlace del estado de red no parpadea nunca.**

# **NOTA: El indicador luminoso de red debe parpadear si hay actividad en la red.**

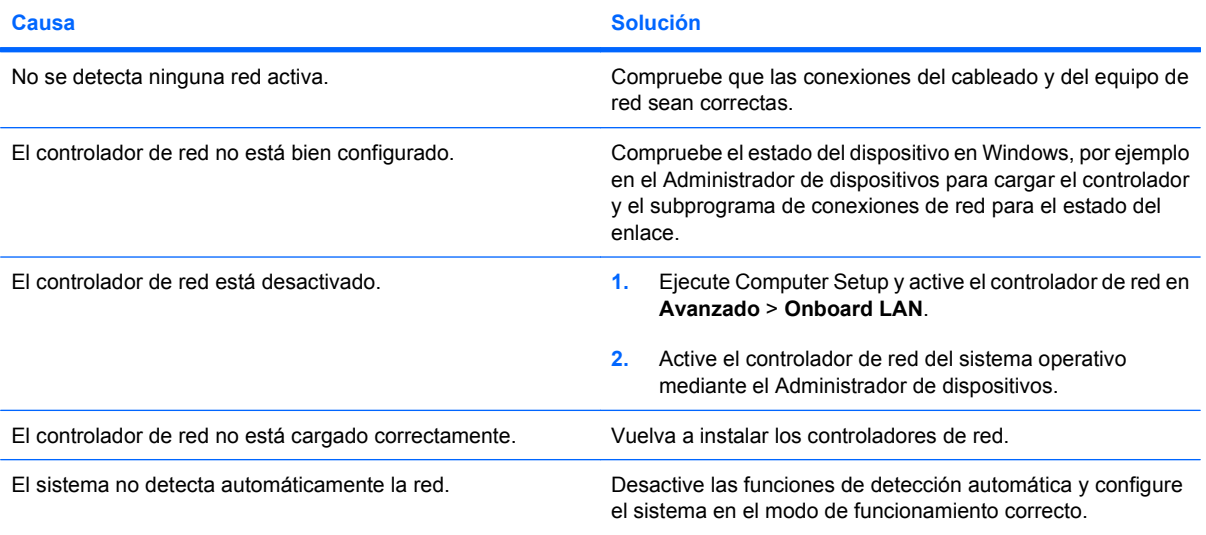

### **La utilidad de diagnóstico le informa de que ha ocurrido un error.**

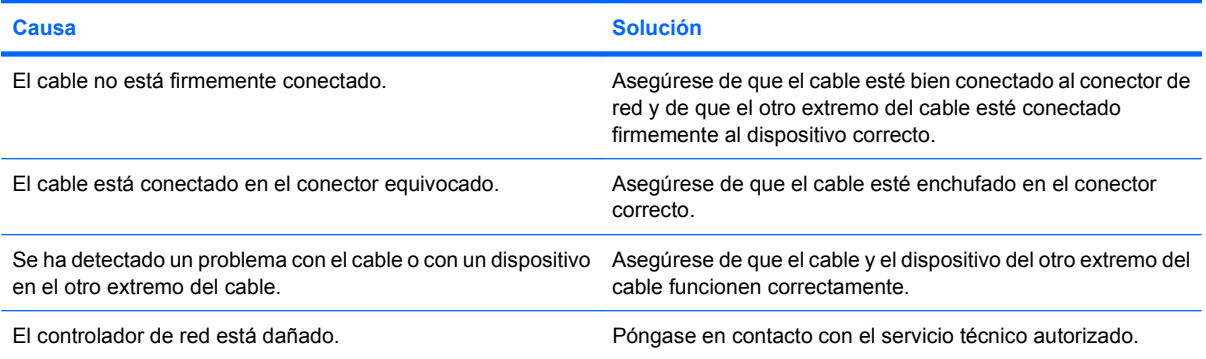

# **El resultado de las pruebas de diagnóstico es correcto, pero el equipo no se comunica con la red.**

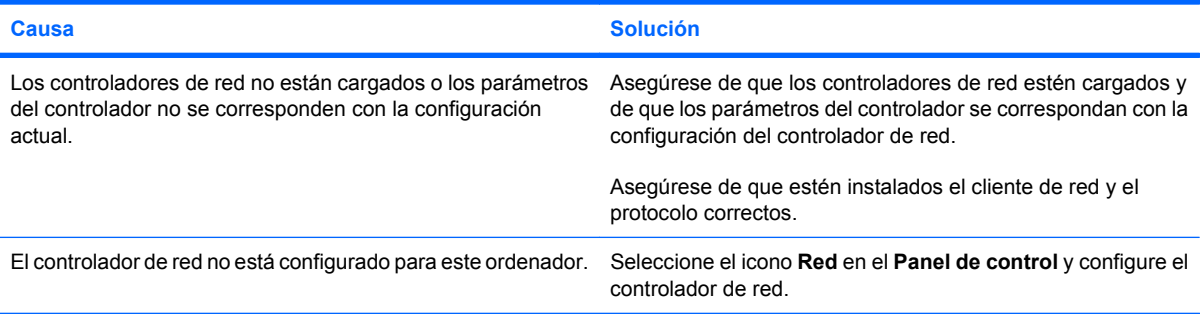

# **Tabla 2-12 Solución de problemas de red (continuación)**

**El controlador de red ha dejado de funcionar sin causa aparente.**

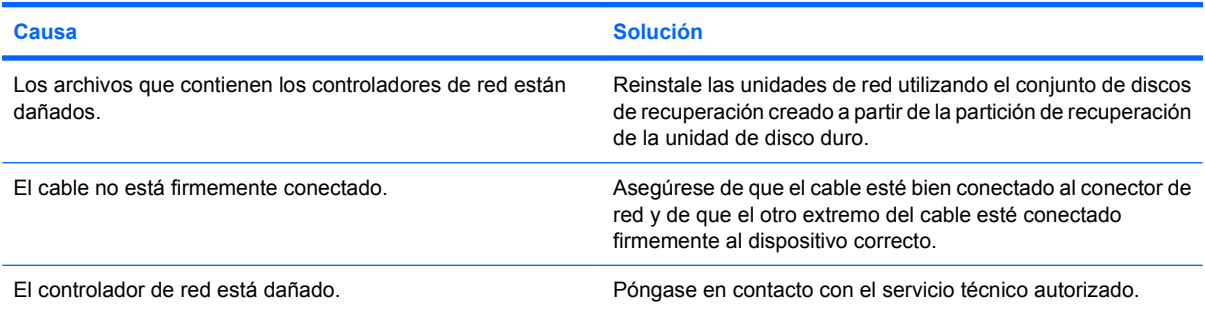

### **La nueva tarjeta de red no arranca.**

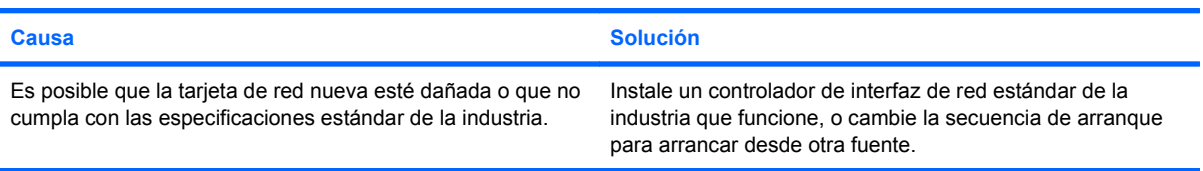

# **El sistema no puede conectarse al servidor de red al intentar la instalación de forma remota.**

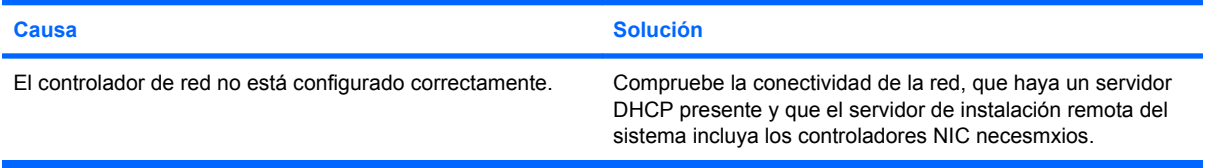

# **La utilidad de configuración del sistema informa de que la EEPROM no está programada.**

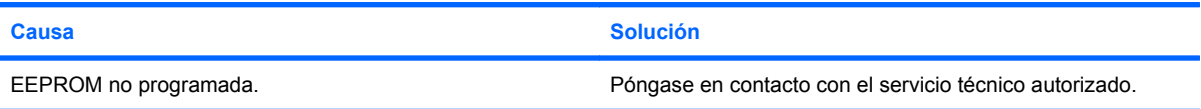

# <span id="page-43-0"></span>**Solución de problemas de memoria**

Si detecta problemas de memoria, consulte las causas comunes y sus soluciones en la tabla siguiente.

**PRECAUCIÓN:** Se puede administrar corriente al DIMM aunque el ordenador esté apagado. Para evitar que se dañe el DIMM o la placa del sistema, debe desenchufar el cable de alimentación del ordenador antes de restablecer, instalar o eliminar un DIMM.

Para los sistemas que admiten memoria ECC, HP no permite combinar memoria ECC con memoria no ECC. Además, el ordenador no arrancará el sistema operativo.

### **Tabla 2-13 Solución de problemas de memoria**

**El sistema no arranca o no funciona correctamente después de la instalación de módulos de memoria adicionales.**

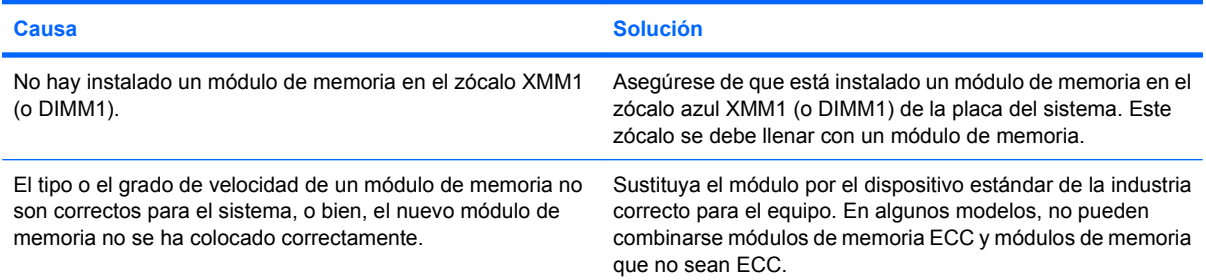

#### **Error de falta de memoria.**

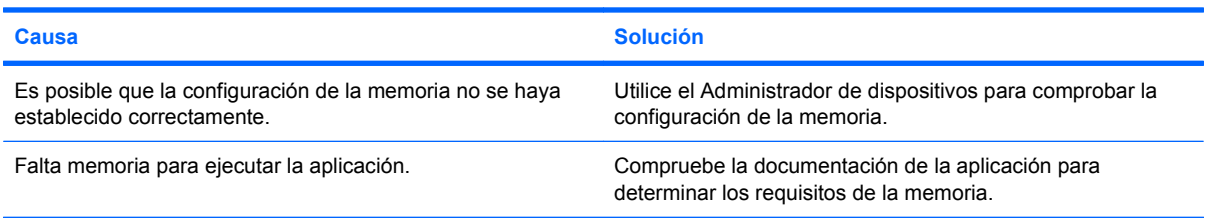

#### **El recuento de memoria durante la POST no es correcto.**

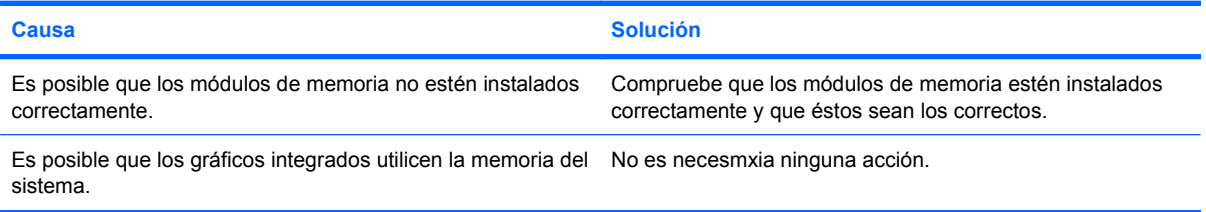

### **Ha ocurrido un error de memoria insuficiente durante el funcionamiento.**

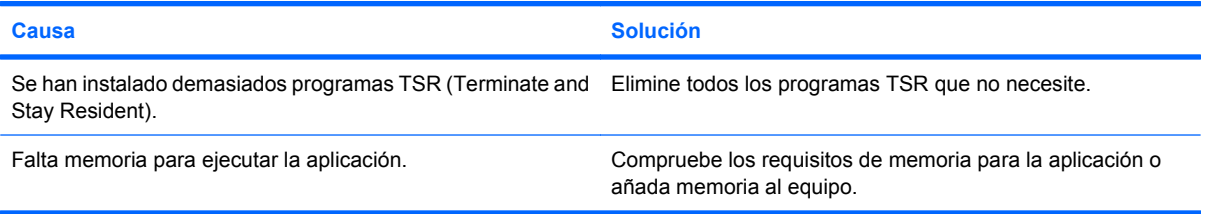

# **Tabla 2-13 Solución de problemas de memoria (continuación)**

**El ordenador emite un breve pitido y, a continuación, un pitido largo seguido de una pausa de tres segundos.**

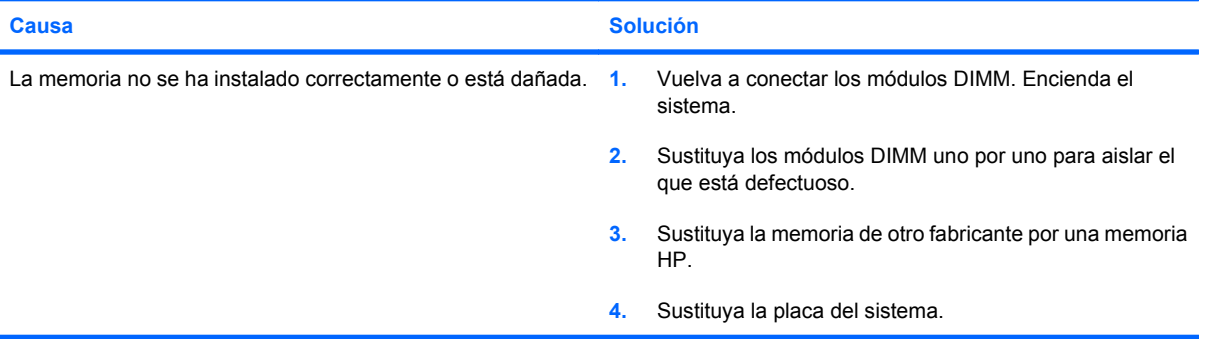

# <span id="page-45-0"></span>**Solución de problemas de CD-ROM y DVD**

Si detecta problemas con los CD-ROM o DVD, consulte las causas comunes y las soluciones de la tabla siguiente, o bien consulte la documentación facilitada con el dispositivo opcional.

## **Tabla 2-14 Solución de problemas de CD-ROM y DVD**

**El sistema no arranca desde una unidad de CD-ROM o DVD.**

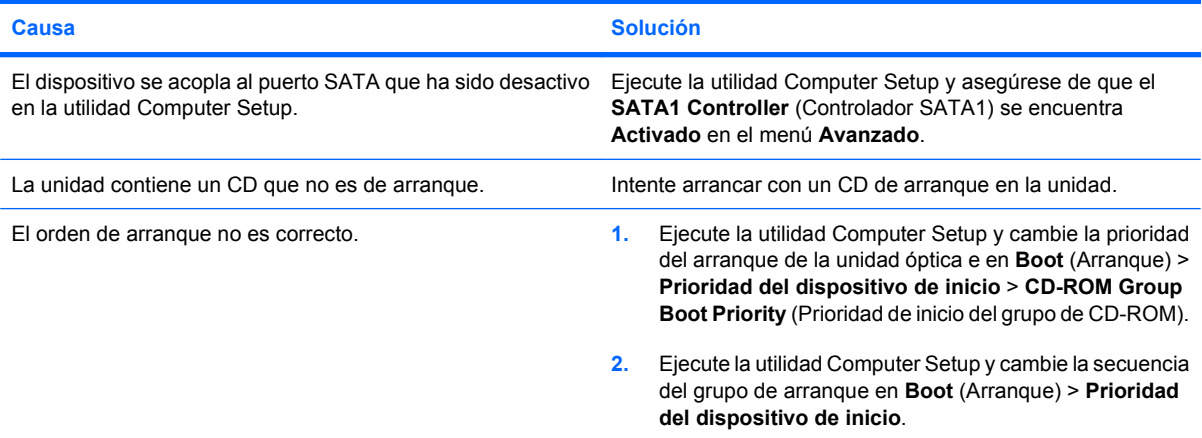

#### **Unidad no detectada (identificada).**

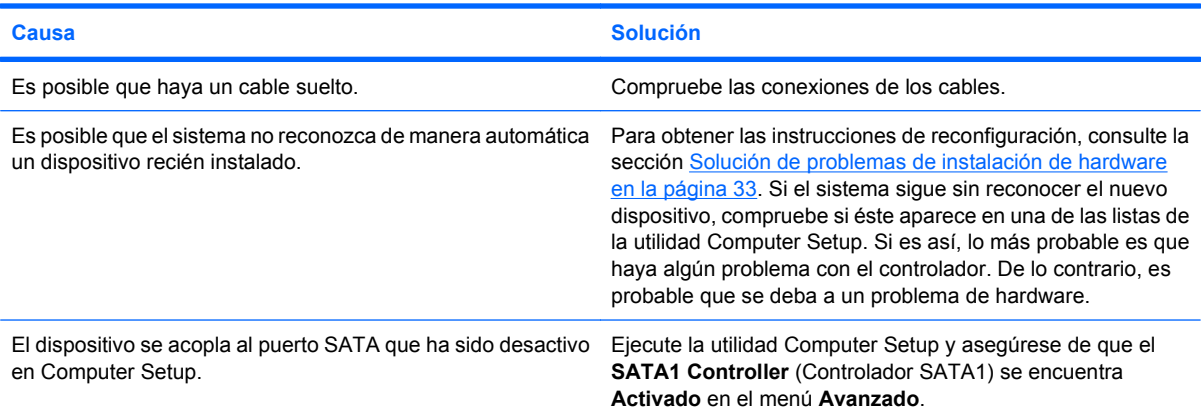

### **Los dispositivos de CD-ROM o DVD no se detectan, o bien el controlador no está cargado.**

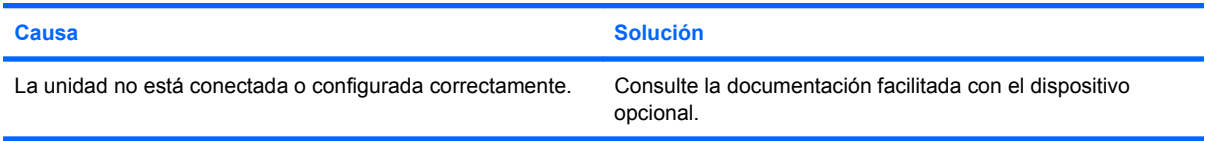

### **La película no se reproduce en la unidad de DVD.**

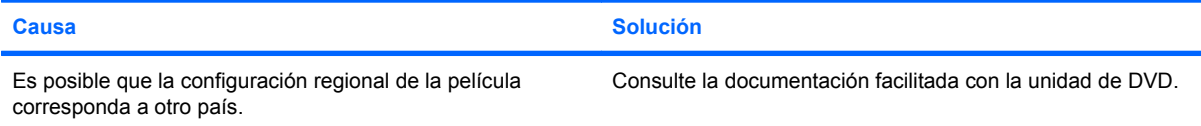

# **Tabla 2-14 Solución de problemas de CD-ROM y DVD (continuación)**

# **La película no se reproduce en la unidad de DVD.**

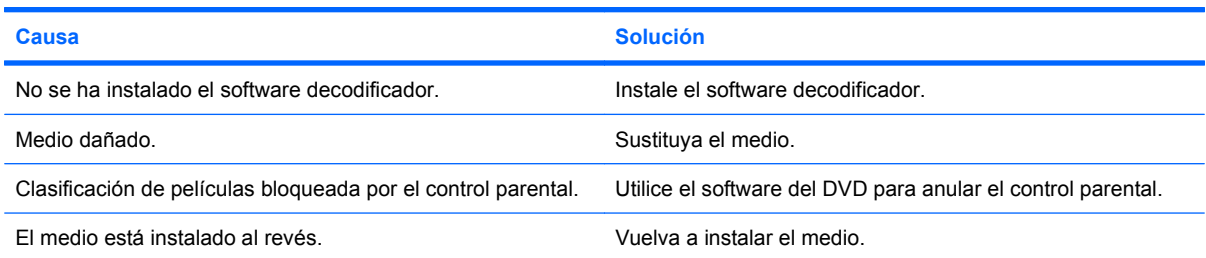

### **No se puede expulsar el disco compacto (unidad con carga en bandeja).**

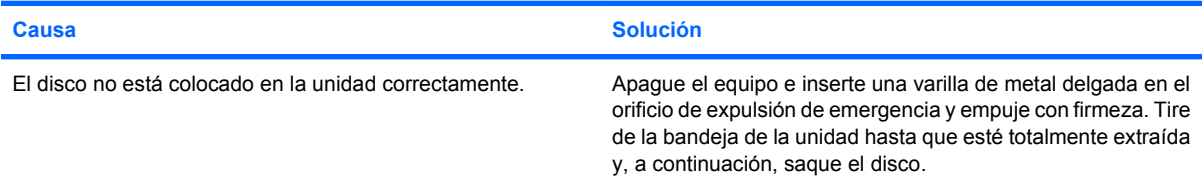

# **La unidad de CD-ROM, CD-RW, DVD-ROM o DVD-R/RW no puede leer un disco o tarda demasiado en iniciarse.**

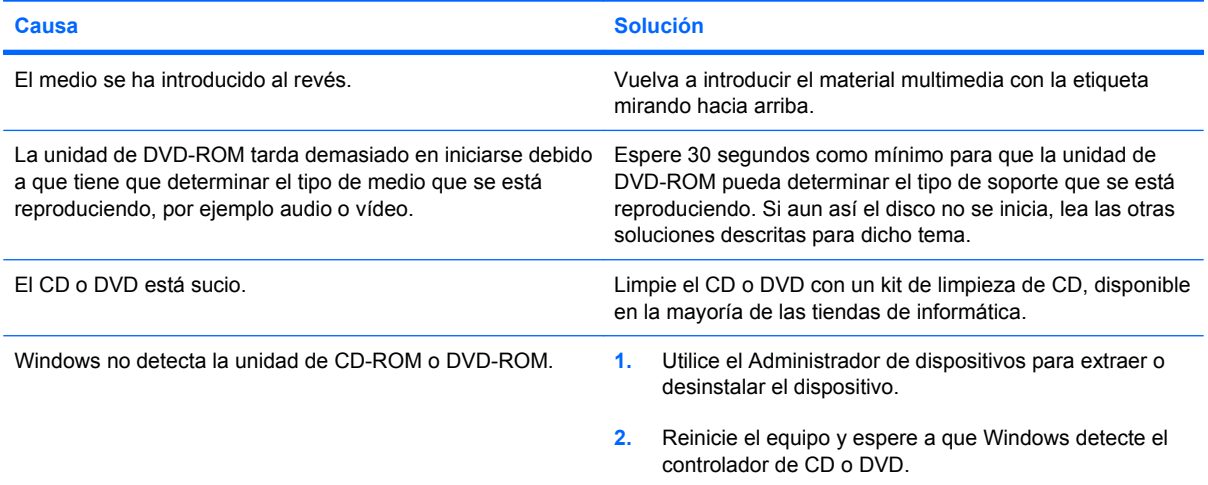

### **La grabación o copia de CD es difícil o imposible.**

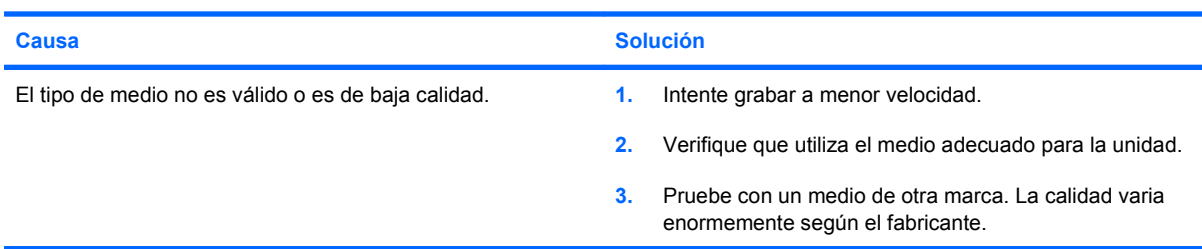

# <span id="page-47-0"></span>**Solución de problemas de la unidad flash ROM**

A continuación, en la siguiente lista encontrará las posibles causas y soluciones a los problemas de la unidad USB flash.

### **Tabla 2-15 Solución de problemas de la unidad flash ROM**

**La unidad USB flash no aparece como una letra de unidad en Windows.**

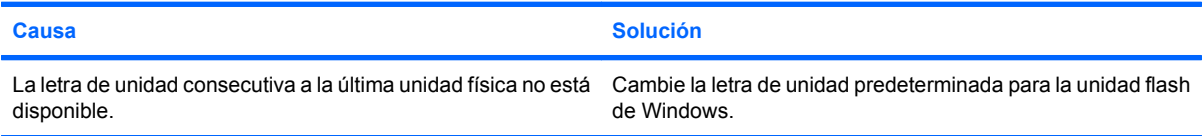

### **No se ha encontrado (identificado) la unidad USB flash.**

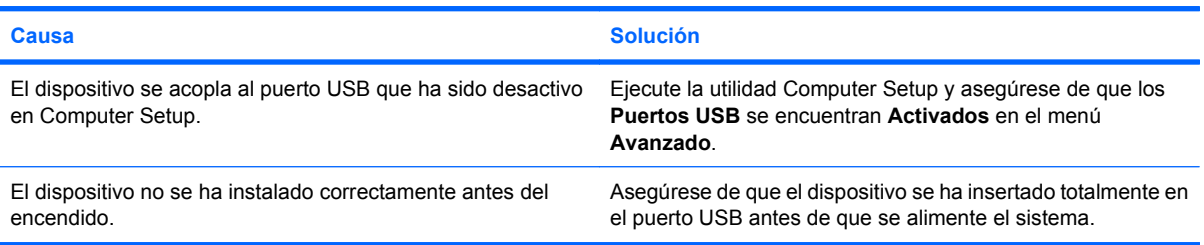

#### **El sistema no arranca en la unidad USB flash.**

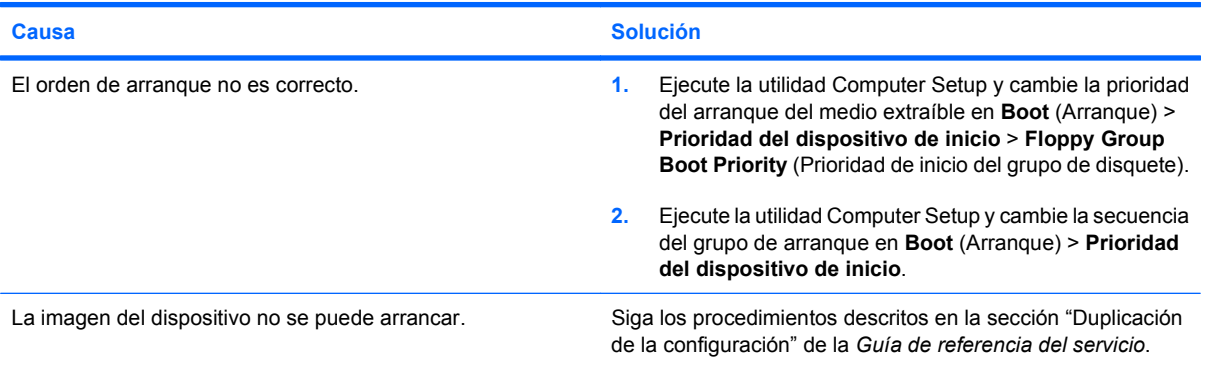

#### **El ordenador arranca en DOS después de realizar una unidad flash con capacidad de arranque.**

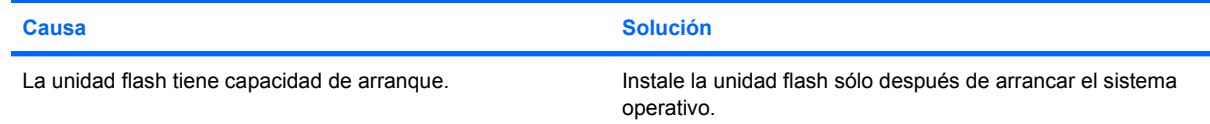

# <span id="page-48-0"></span>**Resolución de problemas de los componentes del panel frontal**

Si surgen problemas con los dispositivos conectados al panel frontal, consulte las causas comunes y soluciones que se enumeran en la tabla siguiente.

# **Tabla 2-16 Resolución de problemas de los componentes del panel frontal**

**El ordenador no reconoce dispositivos USB, dispositivos 1394, auriculares ni micrófonos.**

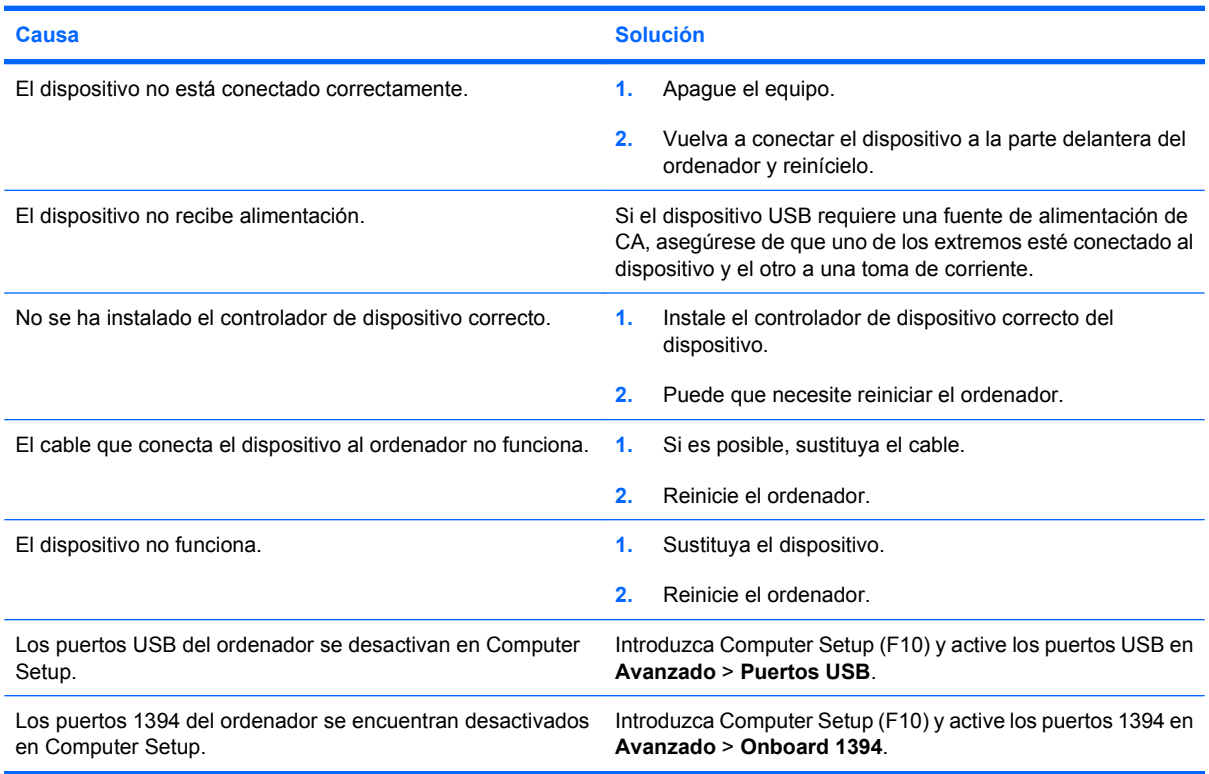

# <span id="page-49-0"></span>**Solución de problemas de acceso a Internet**

Si tiene problemas para acceder a Internet, póngase en contacto con su proveedor de servicios de Internet (ISP) o consulte las causas comunes y sus soluciones en la siguiente tabla.

## **Tabla 2-17 Solución de problemas de acceso a Internet**

**No se puede conectar a Internet.**

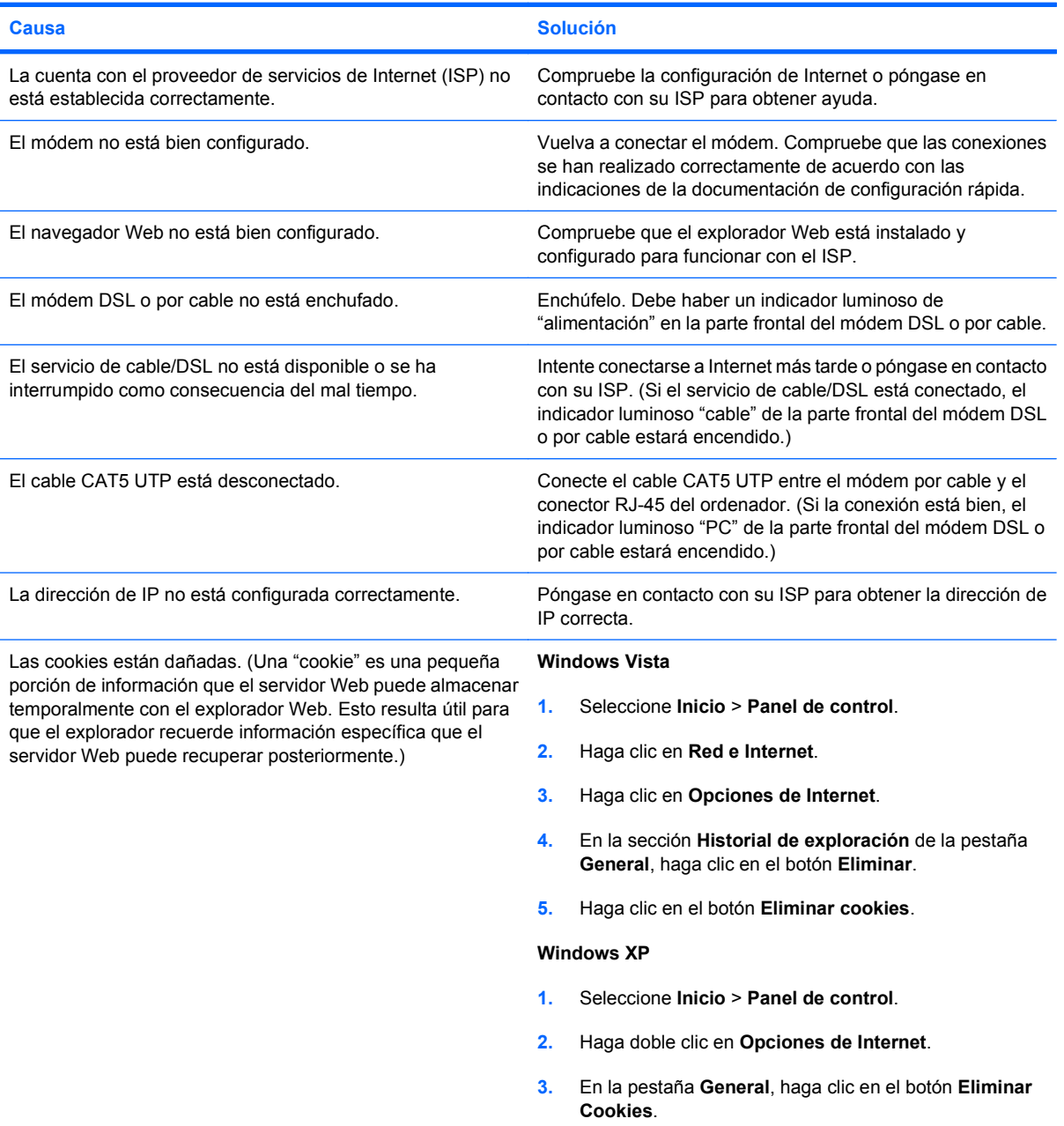

# **Tabla 2-17 Solución de problemas de acceso a Internet (continuación)**

**No es posible ejecutar automáticamente los programas de Internet.**

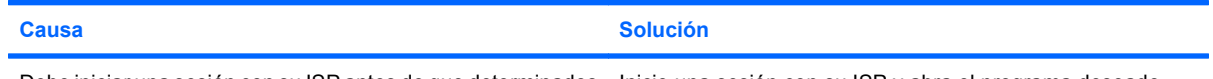

Debe iniciar una sesión con su ISP antes de que determinados lnicie una sesión con su ISP y abra el programa deseado. programas puedan iniciarse.

# **Internet tarda demasiado en descargar páginas Web.**

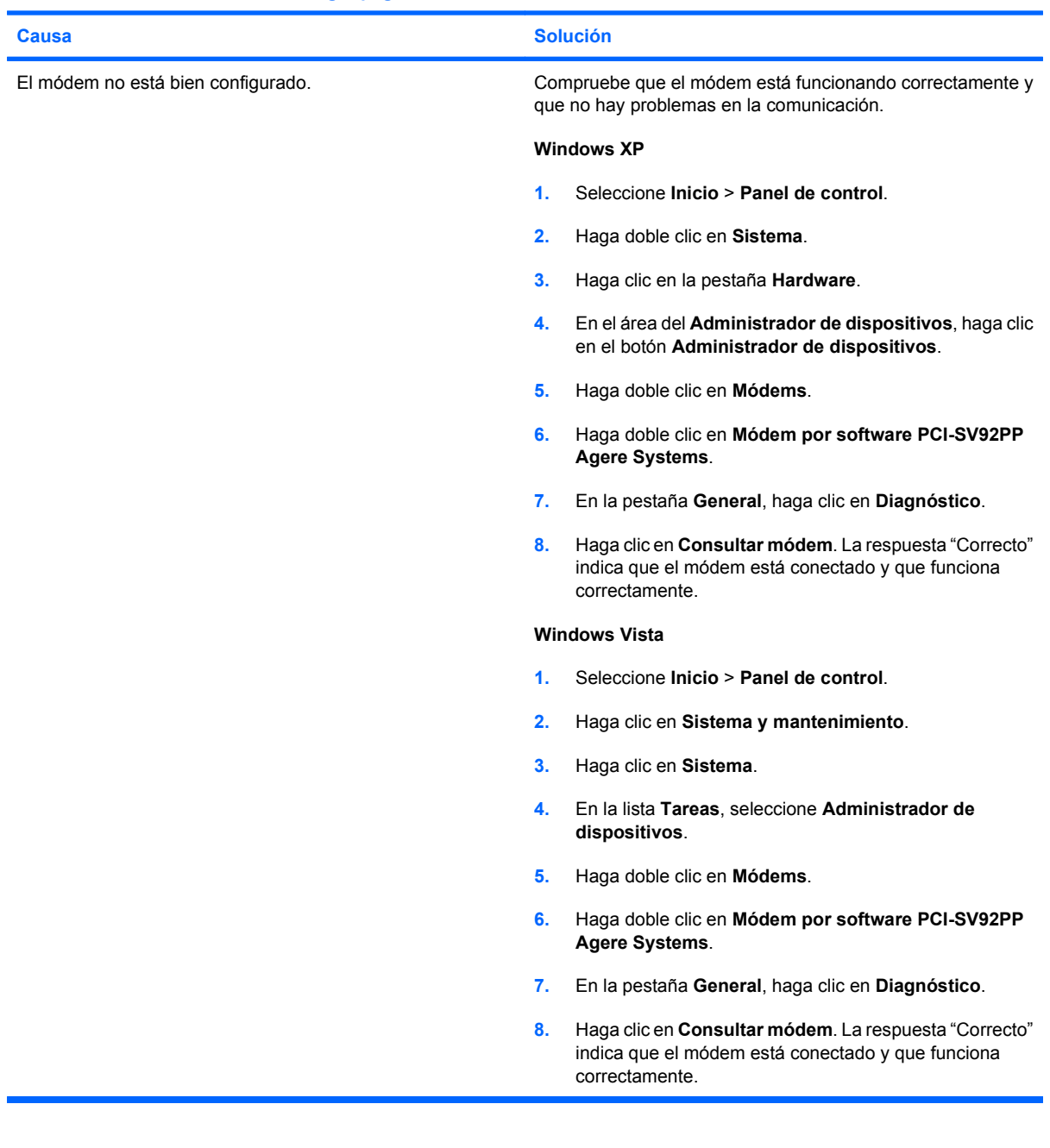

# <span id="page-51-0"></span>**Solución de problemas de software**

La mayoría de los problemas de software se debe a alguno de los motivos siguientes:

- La aplicación no se ha instalado o configurado correctamente.
- No hay memoria suficiente para ejecutar la aplicación.
- Las aplicaciones entran en conflicto.
- Asegúrese de que se hayan instalado todos los controladores de dispositivo necesmxios.
- Si ha instalado un sistema operativo distinto del que se instaló en fábrica, compruebe que sea compatible con el sistema.

Si tiene problemas con el software, consulte las soluciones correspondientes que se indican en la siguiente tabla.

### **Tabla 2-18 Solución de problemas de software**

**El ordenador no sigue adelante y no aparece la pantalla del logotipo de HP.**

![](_page_51_Picture_121.jpeg)

#### **El ordenador no sigue adelante después de que aparezca la pantalla del logotipo de HP.**

![](_page_51_Picture_122.jpeg)

### **Aparece un mensaje de error que indica que se ha producido una operación ilegal.**

![](_page_51_Picture_123.jpeg)

# <span id="page-52-0"></span>**Interpretación de códigos audibles POST**

En este apartado se describen los códigos audibles que pueden aparecer antes o durante la POST y que no tienen necesariamente un código de error ni un mensaje de texto asociado.

**¡ADVERTENCIA!** Cuando el ordenador está conectado a una fuente de alimentación CA, el voltaje se aplica siempre a la placa del sistema. Para reducir el riesgo de lesiones por descargas eléctricas o por tocar superficies calientes, no olvide desconectar el cable de alimentación de la toma de alimentación de la pared y espere a que los componentes se enfríen antes de tocarlos.

![](_page_52_Picture_277.jpeg)

# <span id="page-53-0"></span>**Restablecimiento del puente de contraseña**

Para desactivar las funciones de contraseña de arranque o de configuración, o para borrar las dos contraseñas, efectúe los pasos siguientes:

- **1.** Cierre correctamente el sistema operativo, apague el equipo y los dispositivos externos y desconecte el cable de alimentación de la toma eléctrica.
- **2.** Con el cable de alimentación desconectado, pulse el botón de encendido otra vez para que se descargue toda la energía residual.
- **¡ADVERTENCIA!** Para reducir el riesgo de lesiones personales por descargas eléctricas o por tocar superficies calientes, no olvide desconectar el cable de alimentación de la toma eléctrica de la pared y espere a que los componentes del sistema se enfríen antes de tocarlos.
- **PRECAUCIÓN:** Mientras el ordenador está conectado, la fuente de alimentación siempre suministra voltaje a la placa del sistema, incluso cuando la unidad está apagada. Si no se desconecta el cable de alimentación, se podría dañar el sistema.

La electricidad estática puede dañar los componentes electrónicos del ordenador o del equipo opcional. Antes de comenzar estos pasos, toque un objeto metálico que esté conectado a tierra para eliminar la electricidad estática de su cuerpo. Consulte la *Guía de Referencia del hardware* para obtener más información.

- **3.** Retire la cubierta del equipo o el panel de acceso.
- **4.** Localice el encabezado y el puente identificados como **E69**.
- **F** NOTA: El puente de contraseña es azul para que se pueda identificar con facilidad. Para obtener ayuda para localizar el puente de contraseña y otros componentes de la placa del sistema, consulte el *Diagrama de servicio y componentes del sistema* (IPSM) de ese sistema en particular. El IPSM se puede descargar en<http://www.hp.com/support>.
- **5.** Extraiga el puente de las clavijas 3 y 5. Coloque el puente en las clavijas 1 y 3.
- **6.** Vuelva a colocar la cubierta del ordenador o el panel de acceso.
- **7.** Vuelva a conectar los componentes externos.
- **8.** Conecte el equipo y enciéndalo. Deje que el sistema operativo se inicie. Esto borra las contraseñas actuales y desactiva las funciones de contraseña.
- **9.** Para establecer contraseñas nuevas, repita los pasos del 1 al 4, sustituya el puente de contraseña en las clavijas 3 y 5 y, a continuación, repita los pasos del 6 al 8. Defina las nuevas contraseñas en Computer Setup. Consulte la *Guía sobre la utilidad Computer Setup (F10)* para obtener instrucciones sobre Computer Setup.

# <span id="page-54-0"></span>**Restablecimiento del puente CMOS**

- **1.** Apague el ordenador y cualquier dispositivo externo y desconecte el cable de alimentación de la toma de corriente. Para poder eliminar la CMOS, el sistema debe estar desconectado a la corriente.
- **2.** Desconecte el teclado, el monitor y cualquier otro equipo externo conectado al ordenador.
- **¡ADVERTENCIA!** Para reducir el riesgo de lesiones a causa de descargas eléctricas y superficies calientes, asegúrese de desconectar el cable de corriente de la toma de la pared y espere a que los componentes internos del sistema se enfríen antes de tocarlos.
- **PRECAUCIÓN:** Cuando el ordenador está enchufado, la fuente de alimentación siempre aplica voltaje a la placa del sistema a pesar de que la unidad esté apagada. El sistema puede dañarse si no se desconecta el cable de alimentación.

La electricidad estática puede dañar los componentes electrónicos del ordenador o del equipo opcional. Antes de comenzar estos pasos, toque un objeto metálico que esté conectado a tierra para eliminar la electricidad estática de su cuerpo. Consulte la *Guía de Referencia del hardware* para obtener más información.

- **3.** Extraiga el panel de acceso o la cubierta del ordenador.
- **PRECAUCIÓN:** El restablecimiento de la CMOS restaurará el ordenador a los valores predeterminados de fábrica y eliminará cualquier información personalizada, incluidas contraseñas, números de activos y configuraciones especiales.
- **4.** Localice el encabezado y el puente identificados como **E69**.
- **ET NOTA:** Asequirese de haber desconectado el cable de alimentación CA de la toma de la pared. La CMOS no se borrará si el cable de alimentación está conectado.

**NOTA:** El puente CMOS es azul para que se pueda identificar con facilidad. Para obtener ayuda para localizar el puente CMOS y otros componentes de la placa del sistema, consulte el *Diagrama de servicio y componentes del sistema* (IPSM) de ese sistema en particular. El IPSM se puede descargar en [http://www.hp.com/support.](http://www.hp.com/support)

- **5.** Extraiga el puente CMOS de las clavijas 4 y 6 y coloque el puente en las clavijas 2 y 4.
- **6.** Vuelva a colocar el puente en las clavijas 4 y 6.
- **7.** Sustituya el panel de acceso o la cubierta del ordenador.
- **8.** Vuelva a conectar los dispositivos externos.
- **9.** Enchufe el ordenador y enciéndalo.
- **NOTA:** Utilice Computer Setup para restablecer cualquier configuración especial del sistema así como la fecha y hora.

Consulte la *Guía sobre la utilidad Computer Setup (F10)* para obtener instrucciones sobre Computer Setup.

# <span id="page-55-0"></span>**Cómo ponerse en contacto con el servicio de atención al cliente**

Para obtener ayuda y acceder al servicio técnico, póngase en contacto con su proveedor o distribuidor autorizado. Para localizar el proveedor o distribuidor más próximo, visite [http://www.hp.com.](http://www.hp.com)

**NOTA:** Si lleva el equipo a reparar a un distribuidor o servicio técnico autorizado, no olvide proporcionarle las contraseñas de arranque y de configuración, si están configuradas.

Consulte el número indicado en la garantía o en la guía de *Números de teléfono de soporte* para solicitar servicio técnico.

# <span id="page-56-0"></span>**Índice**

# **C**

CMOS restablecer puente [49](#page-54-0) códigos de error [47](#page-52-0) consejos útiles [9](#page-14-0) contraseñas restablecer puente [48](#page-53-0)

# **F**

función Wake-on-LAN [35](#page-40-0)

# **I**

Insight Diagnostics [1](#page-6-0)

# **P**

panel de acceso bloqueado [12](#page-17-0) pitidos, códigos de error [47](#page-52-0) POST, códigos de error [47](#page-52-0) problemas acceder a Internet [44](#page-49-0) alimentación [15](#page-20-0) CD-ROM o DVD [40](#page-45-0) de sonido [28](#page-33-0) disquete [16](#page-21-0) generales [11](#page-16-0) impresora [30](#page-35-0) instalación de hardware [33](#page-38-0) lector de tarjeta multimedia [22](#page-27-0) memoria [38](#page-43-0) monitor [24](#page-29-0) panel frontal [43](#page-48-0) ratón [31](#page-36-0) red [35](#page-40-0) software [46](#page-51-0) teclado [31](#page-36-0) unidad de disco duro [19](#page-24-0) unidad flash [42](#page-47-0) problemas con el panel frontal [43](#page-48-0) problemas con el ratón [31](#page-36-0) problemas con el teclado [31](#page-36-0)

problemas con la unidad óptica [40](#page-45-0) problemas de acceso a Internet [44](#page-49-0) problemas de alimentación [15](#page-20-0) problemas de CD-ROM o DVD [40](#page-45-0) problemas de disco duro [19](#page-24-0) problemas de disquetes [16](#page-21-0) problemas de impresión [30](#page-35-0) problemas de instalación del hardware [33](#page-38-0) problemas de la unidad flash [42](#page-47-0) problemas del lector de tarjeta multimedia [22](#page-27-0) problemas de memoria [38](#page-43-0) problemas de monitor [24](#page-29-0) problemas de red [35](#page-40-0) problemas de sonido [28](#page-33-0) problemas generales [11](#page-16-0) puente CMOS [49](#page-54-0) de contraseñas [48](#page-53-0)

# **S**

seguridad y ergonomía [8](#page-13-0) servicio de atención al cliente [8](#page-13-0), [50](#page-55-0) software copia de seguridad [6](#page-11-0) problemas [46](#page-51-0)

# **U**

utilidad de diagnósticos [1](#page-6-0)